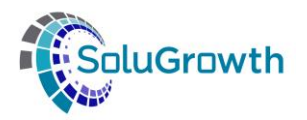

# **SASSETA INDICIUM Discretionary Grants Training Manual**

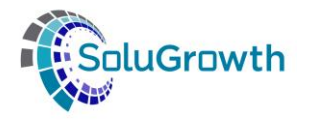

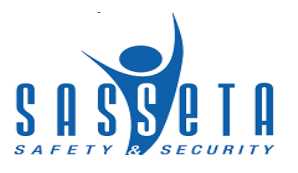

#### **Contents**

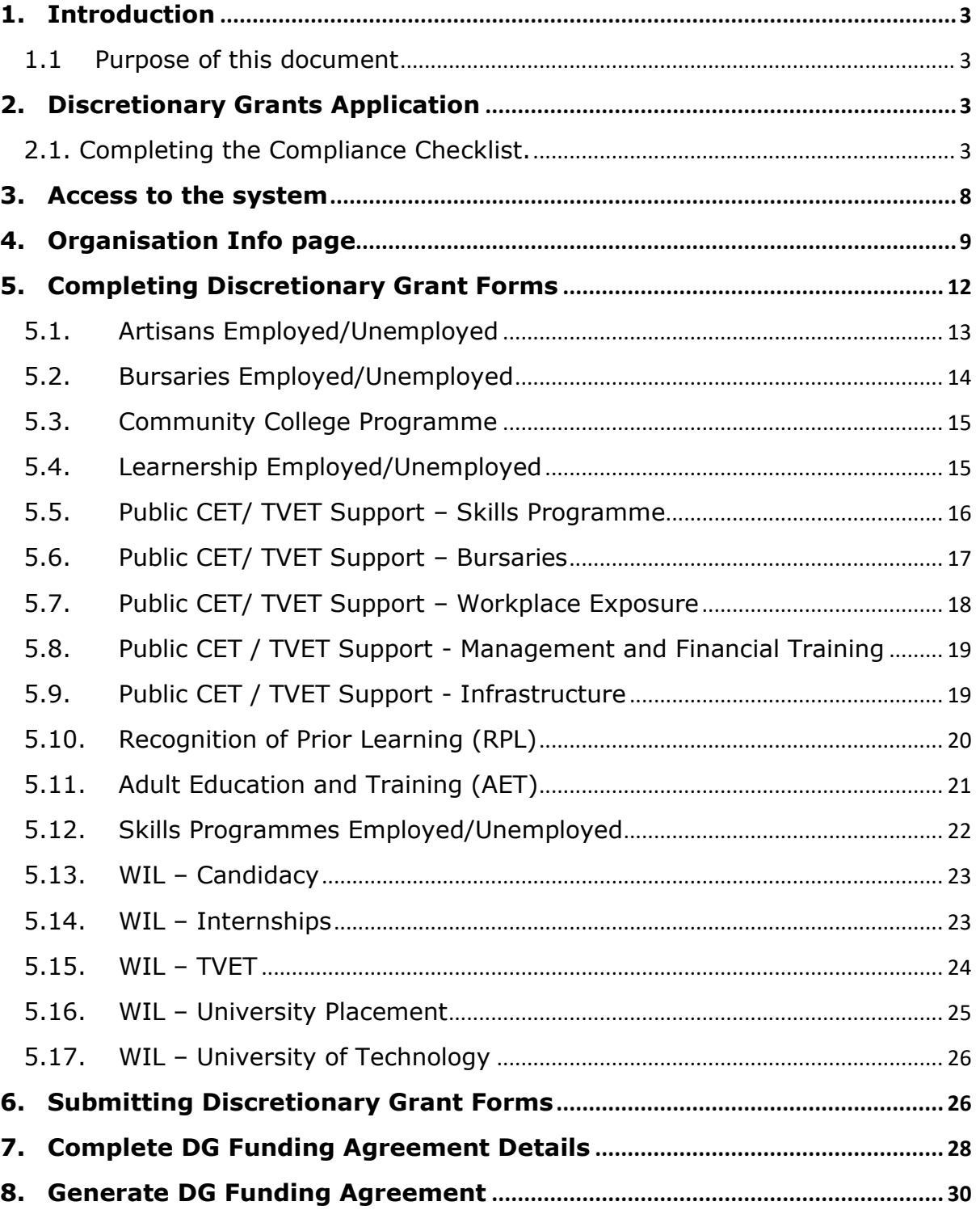

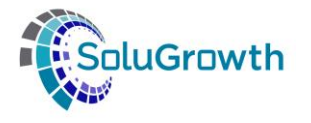

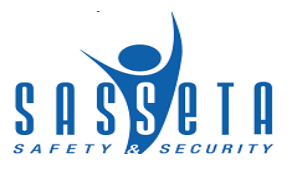

#### <span id="page-2-0"></span>**1. Introduction**

#### <span id="page-2-1"></span>**1.1 Purpose of this document**

The purpose of this document is to ensure that DG Applicants are equipped with all the information pertaining to the SASSETA Indicium system. This manual will assist stakeholders to perform their specific tasks on the system.

#### <span id="page-2-2"></span>**2. Discretionary Grants Application**

This section allows applicants to register for Discretionary Grants applications.

#### <span id="page-2-3"></span> **2.1. Completing the Compliance Checklist.**

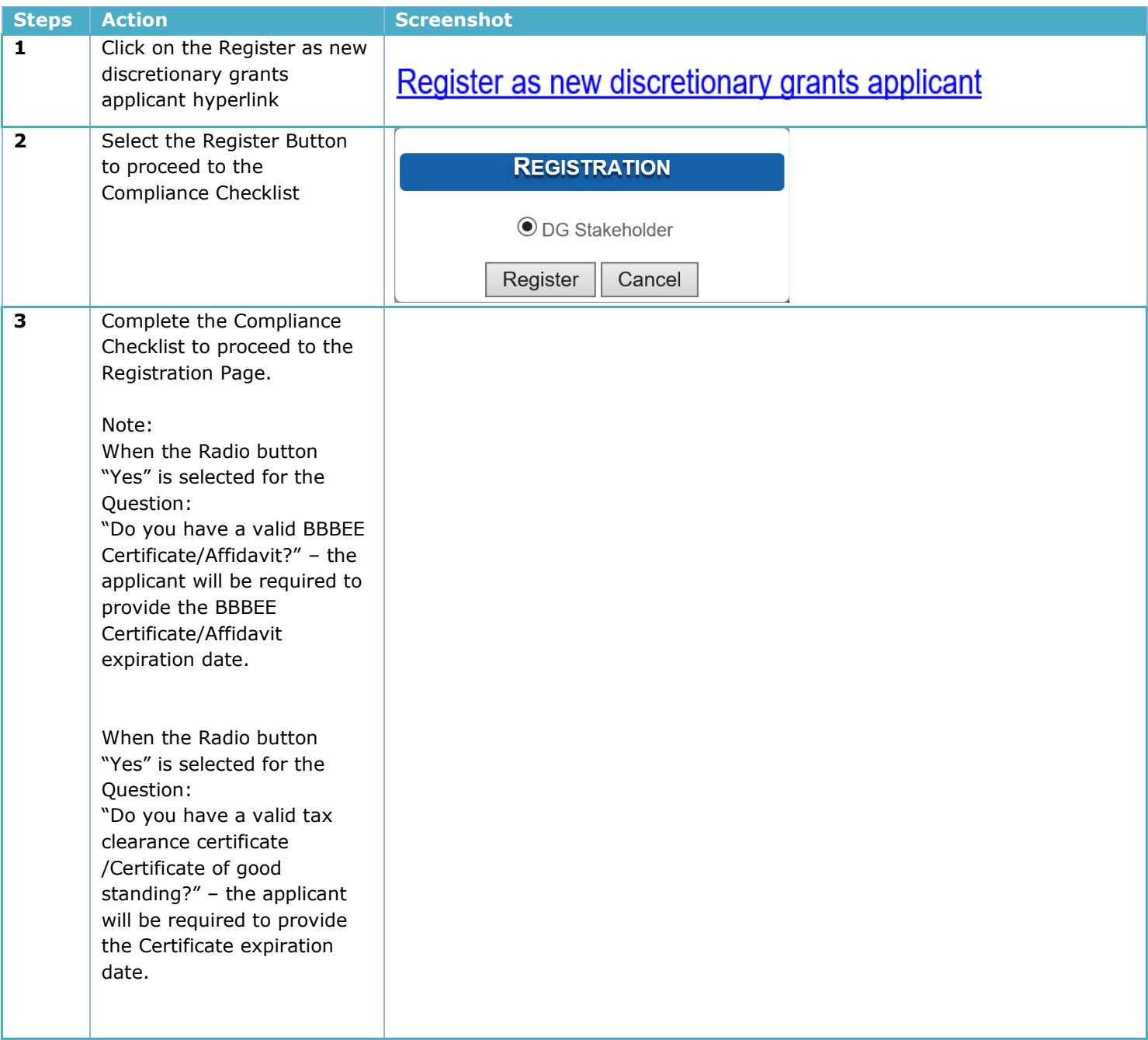

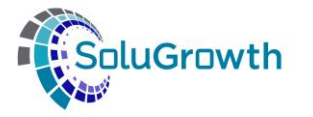

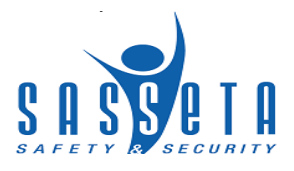

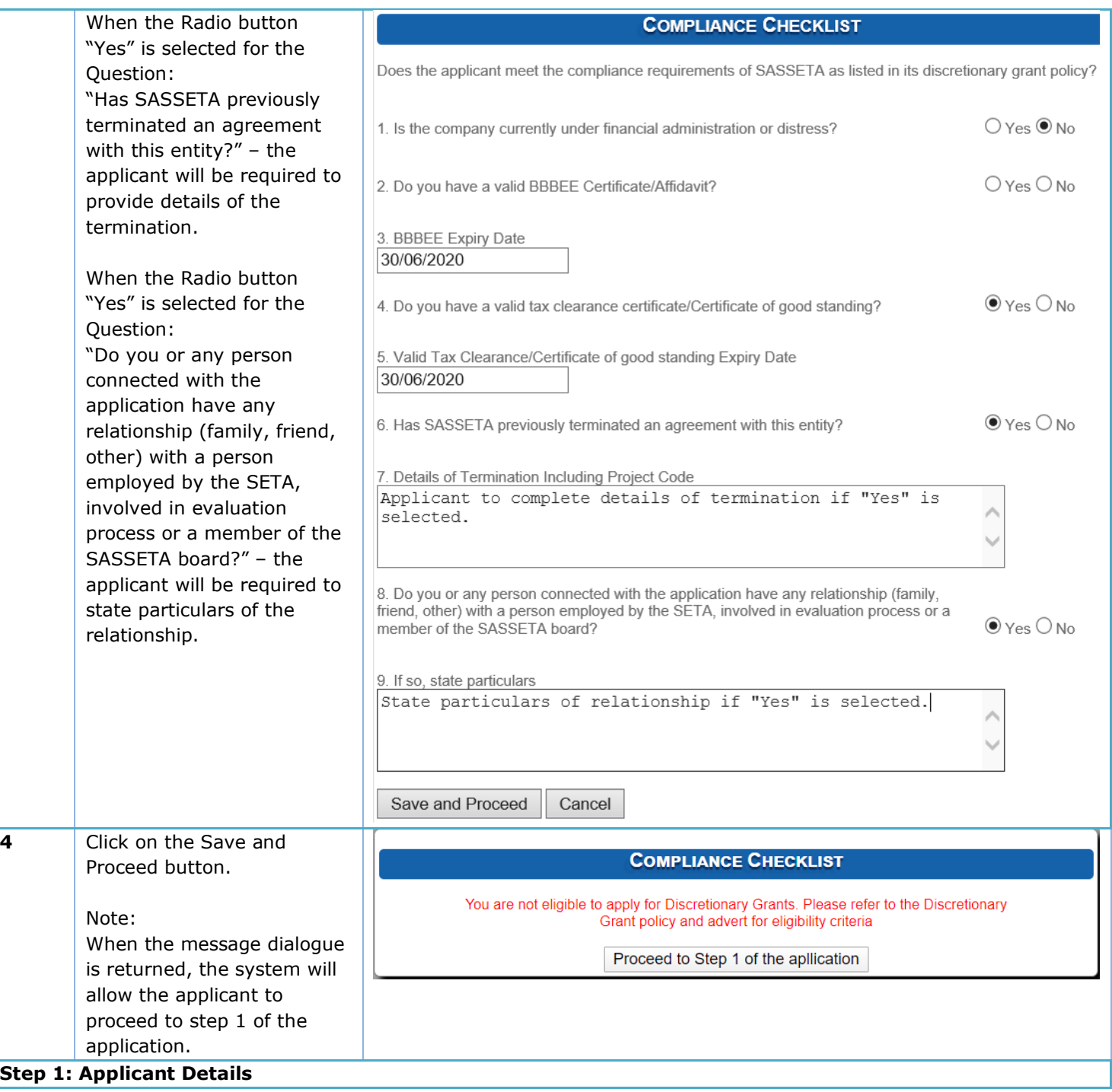

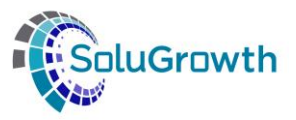

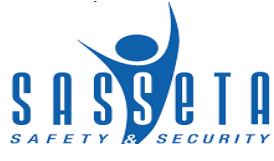

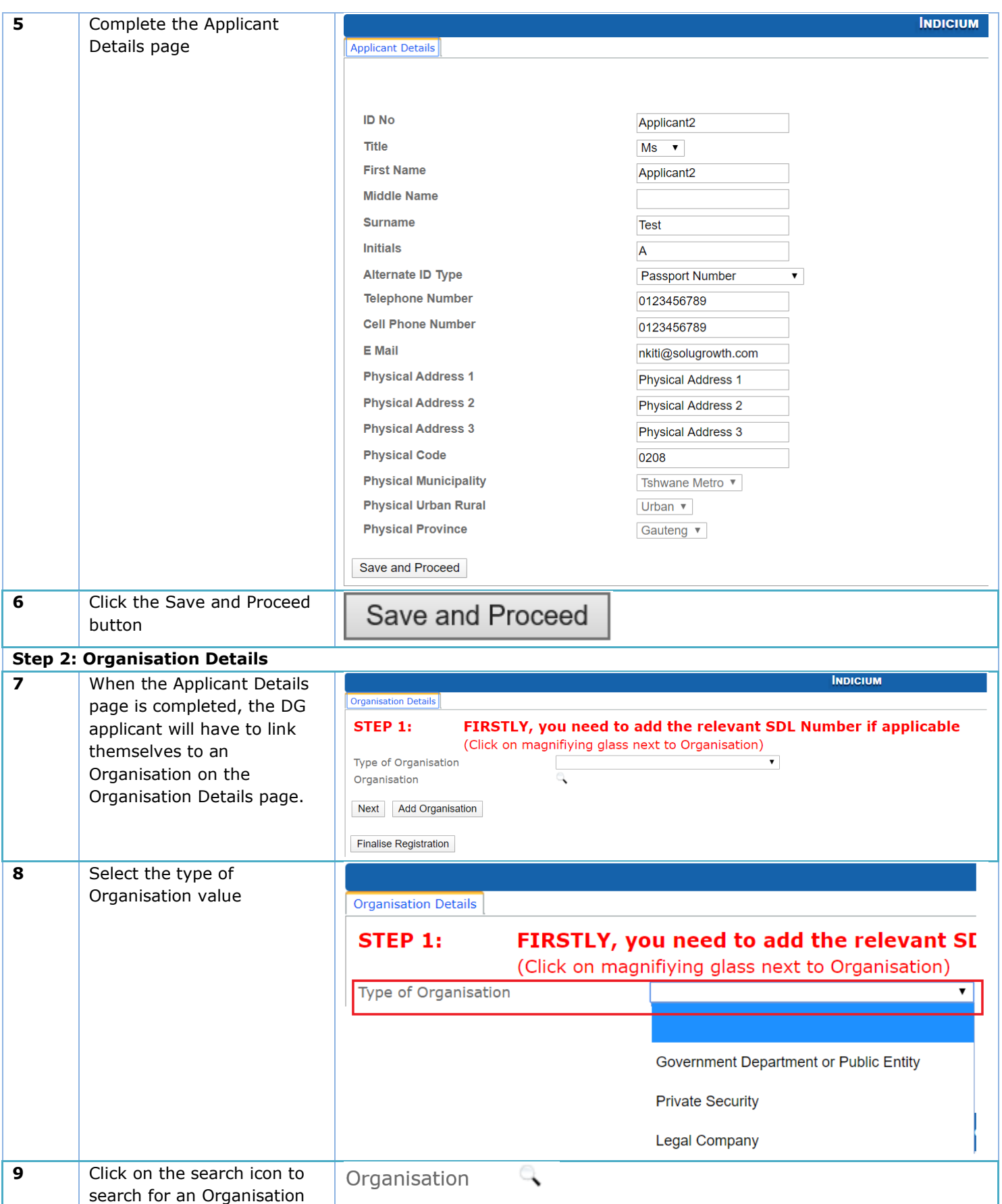

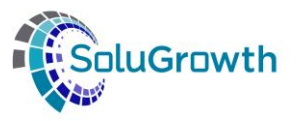

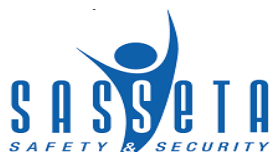

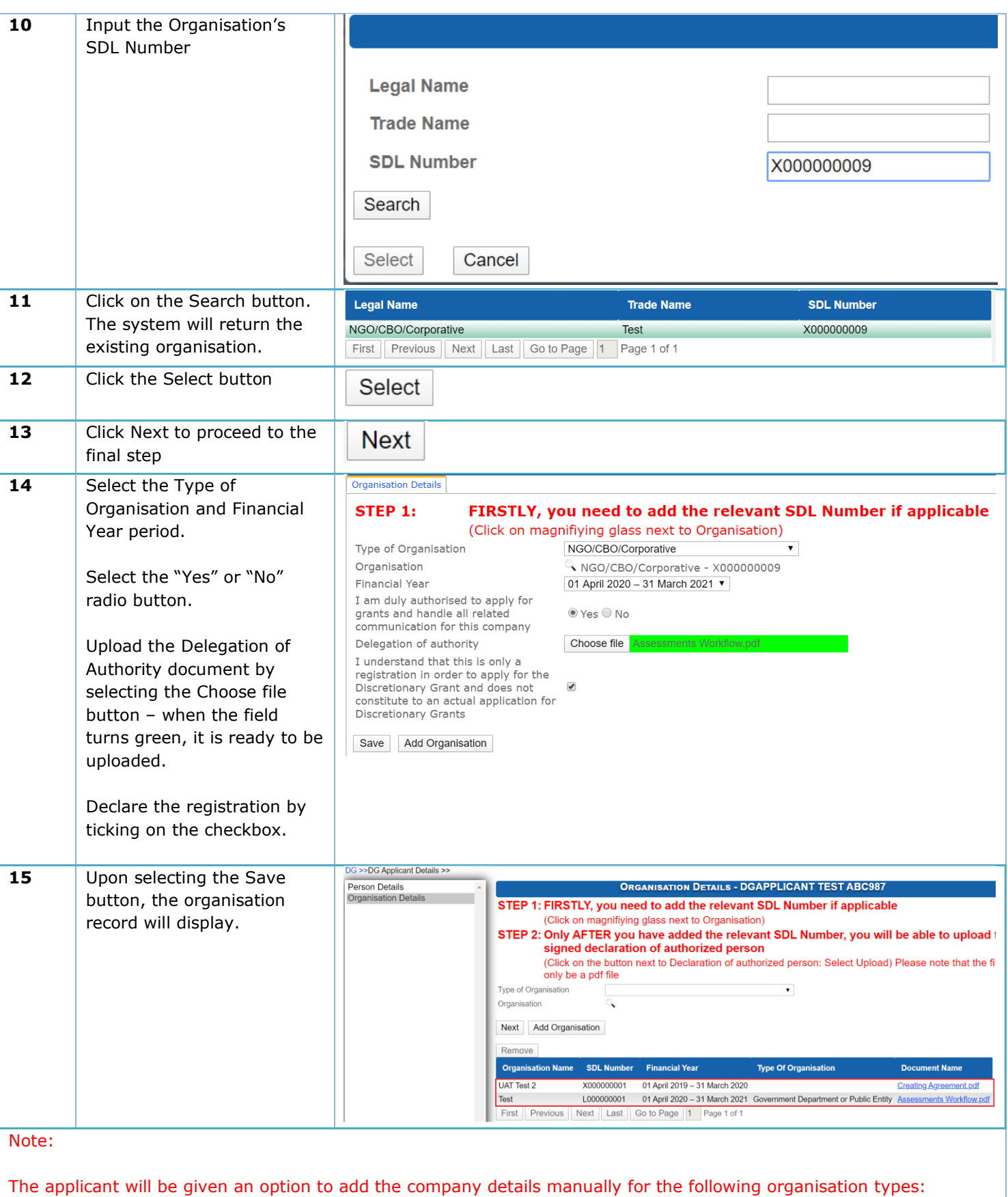

- Private Training Provider
- Public Training provider/ Community College

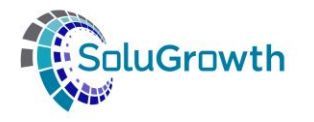

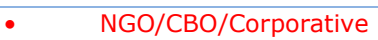

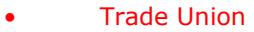

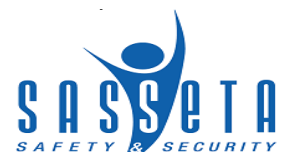

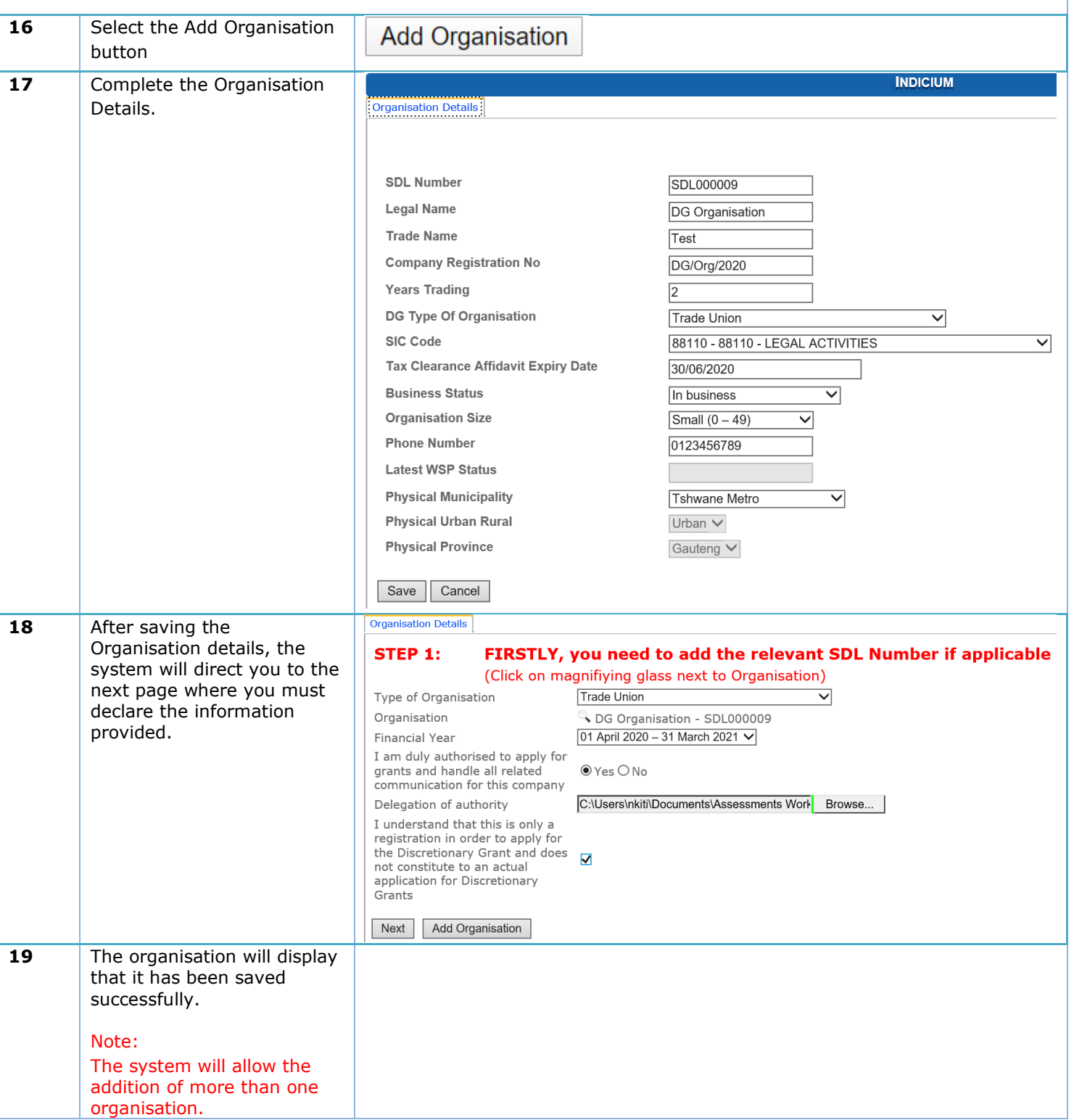

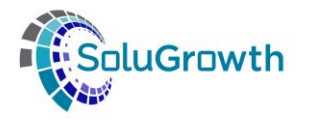

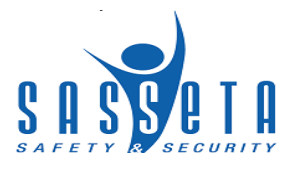

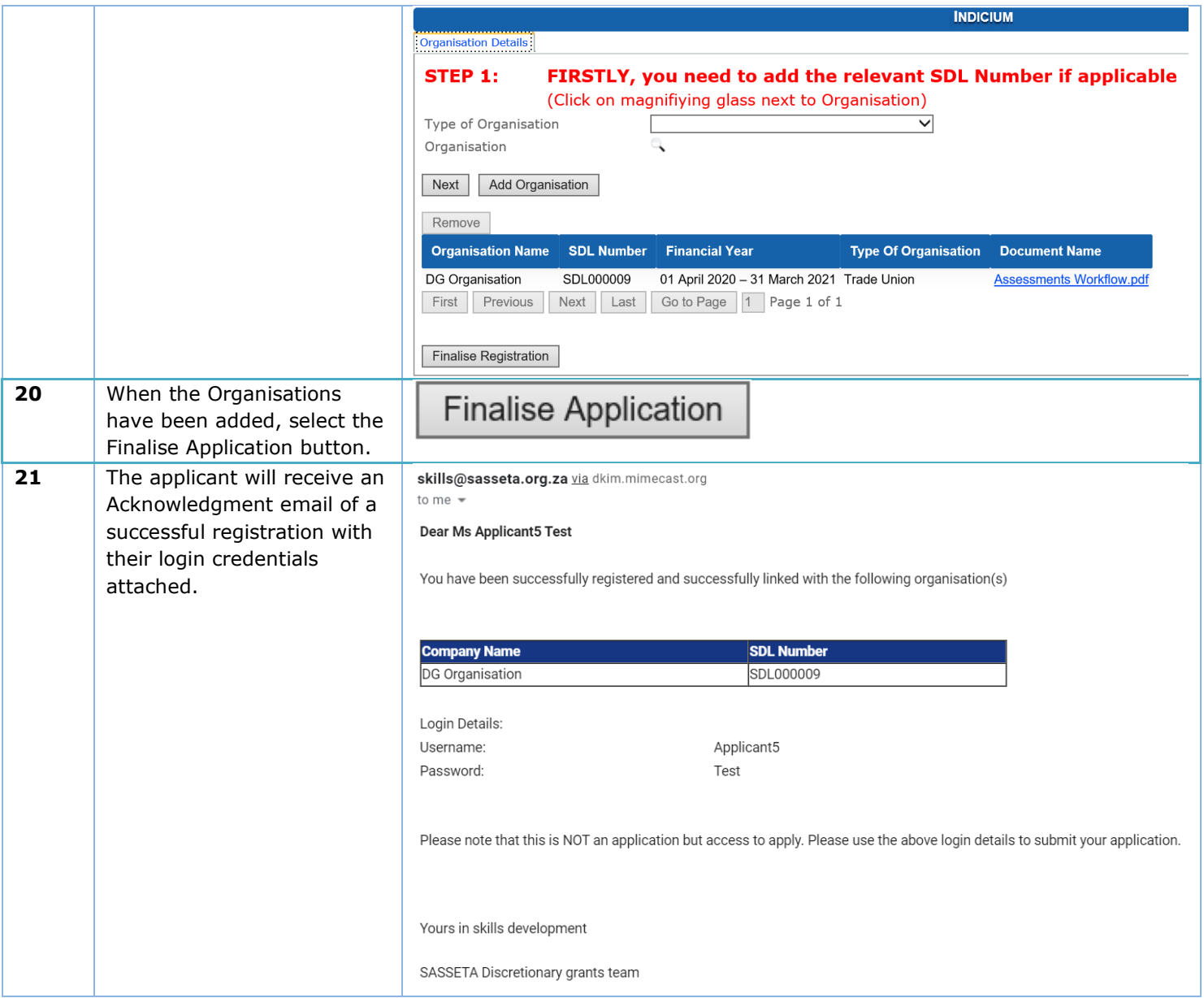

#### <span id="page-7-0"></span>**3. Access to the system**

This section allows DG applicants to login to the SASSETA Indicium system.

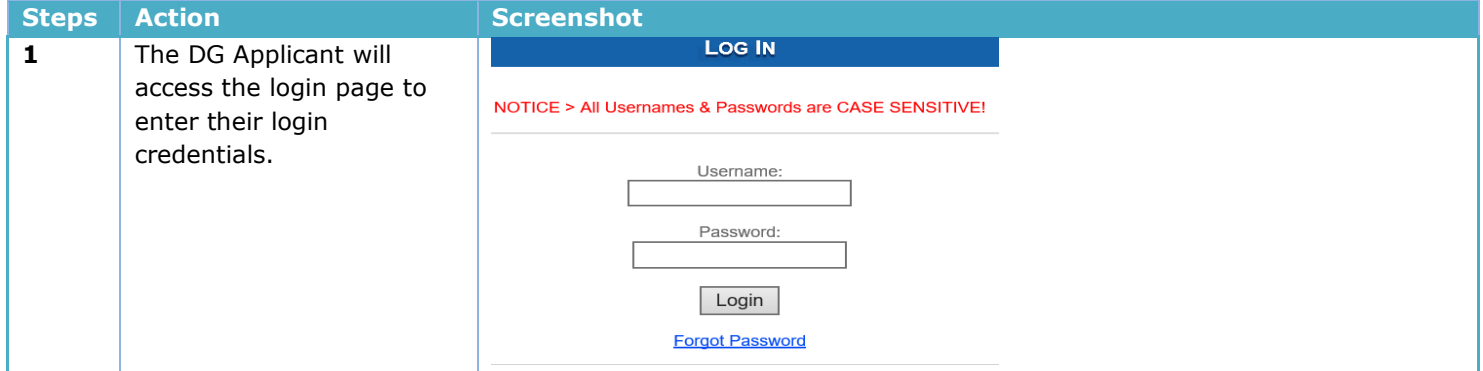

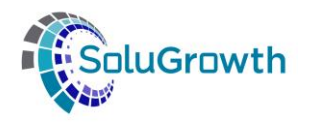

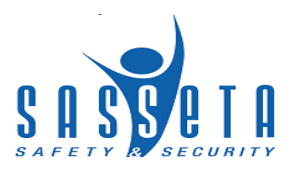

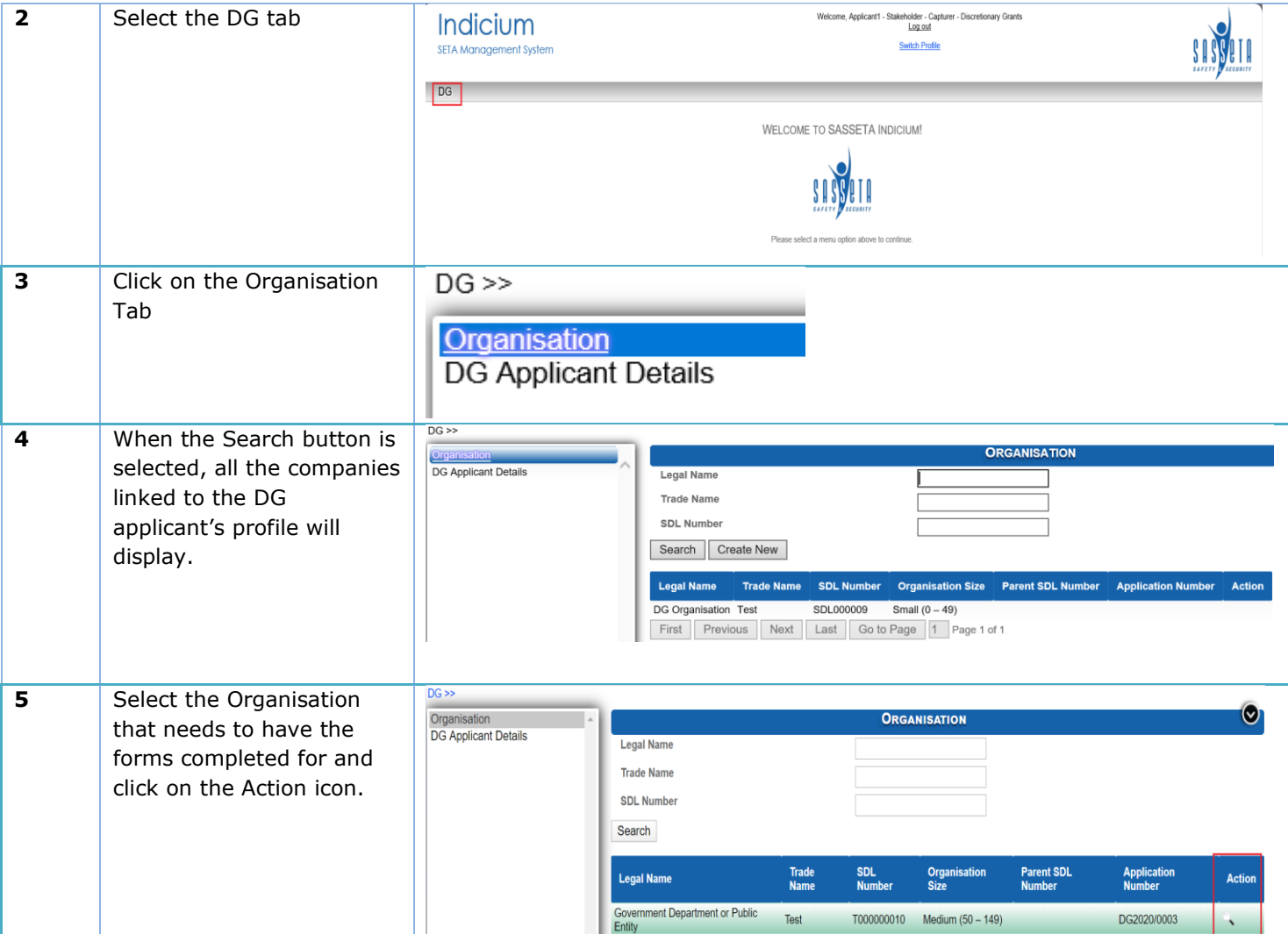

#### <span id="page-8-0"></span>**4. Organisation Info page**

In this section the registered DG applicant needs to update the Organisation details, upload documents, complete Discretionary Grant forms and declare the application.

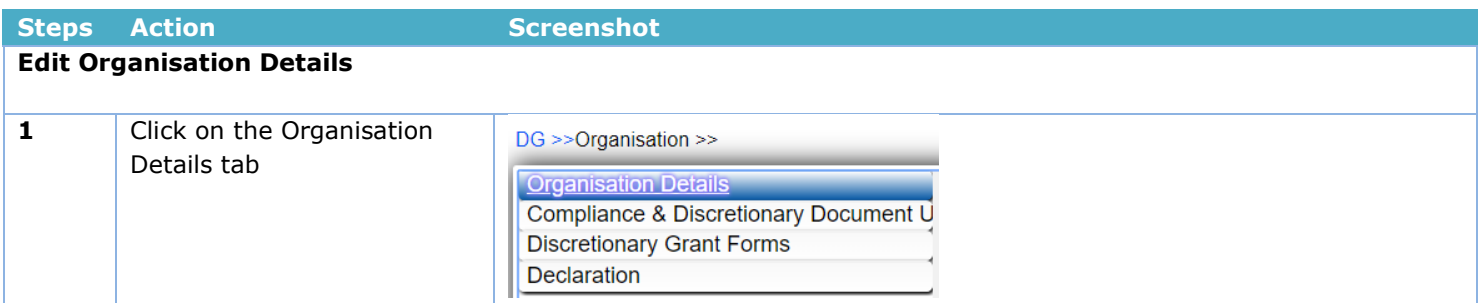

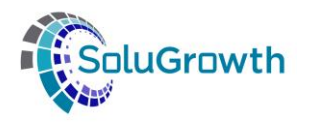

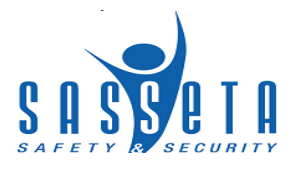

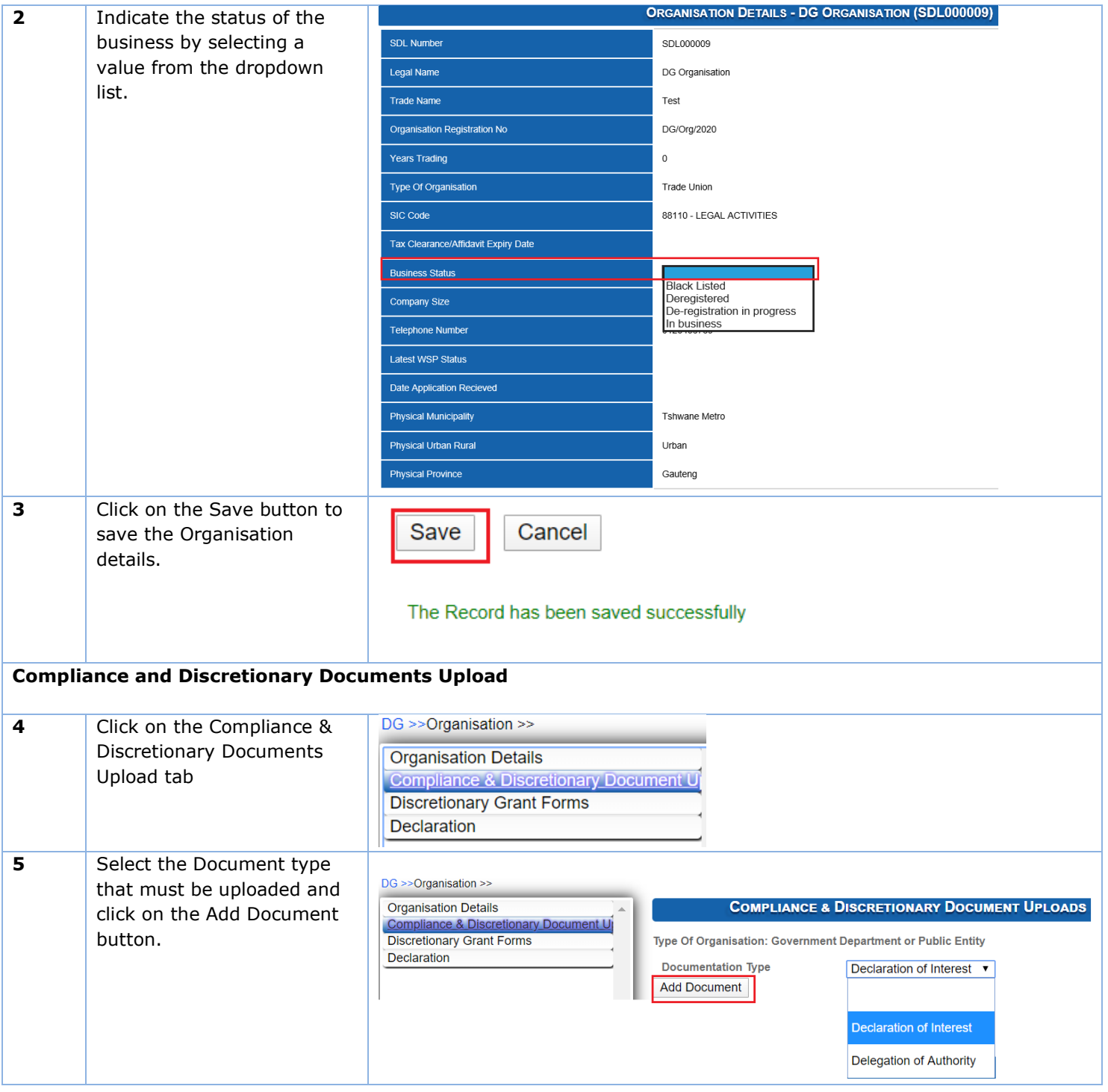

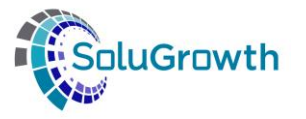

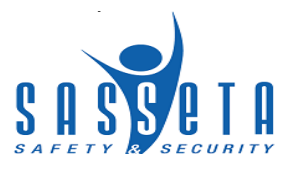

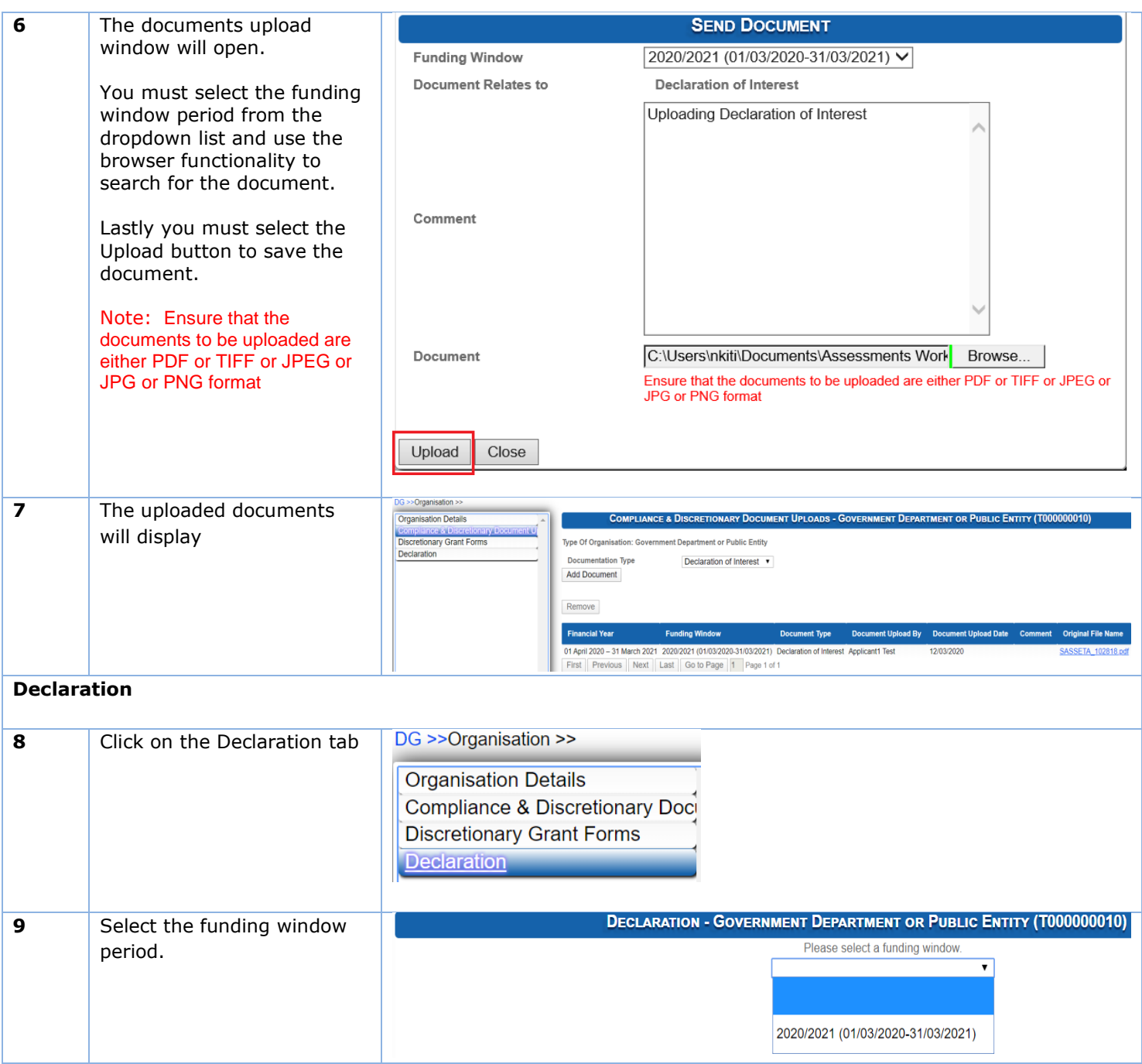

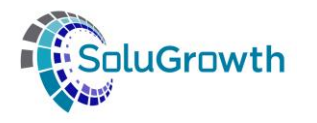

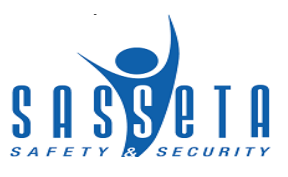

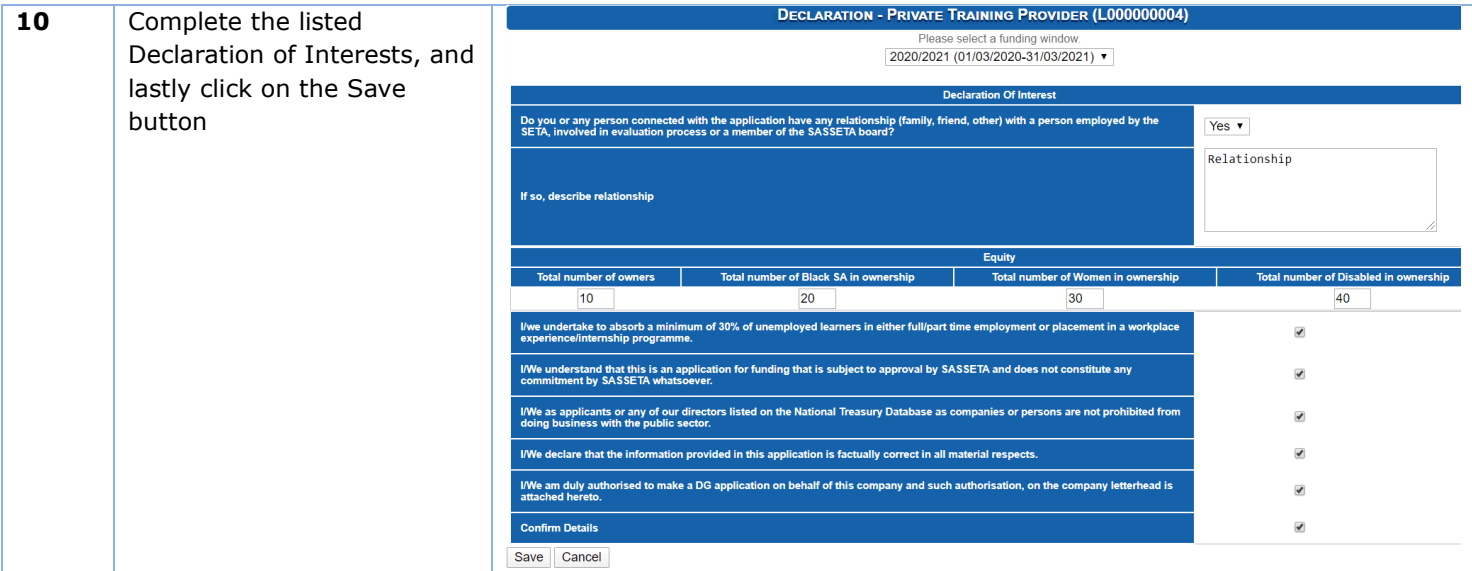

# <span id="page-11-0"></span>**5. Completing Discretionary Grant Forms**

In this section the DG applicant will complete the DG forms.

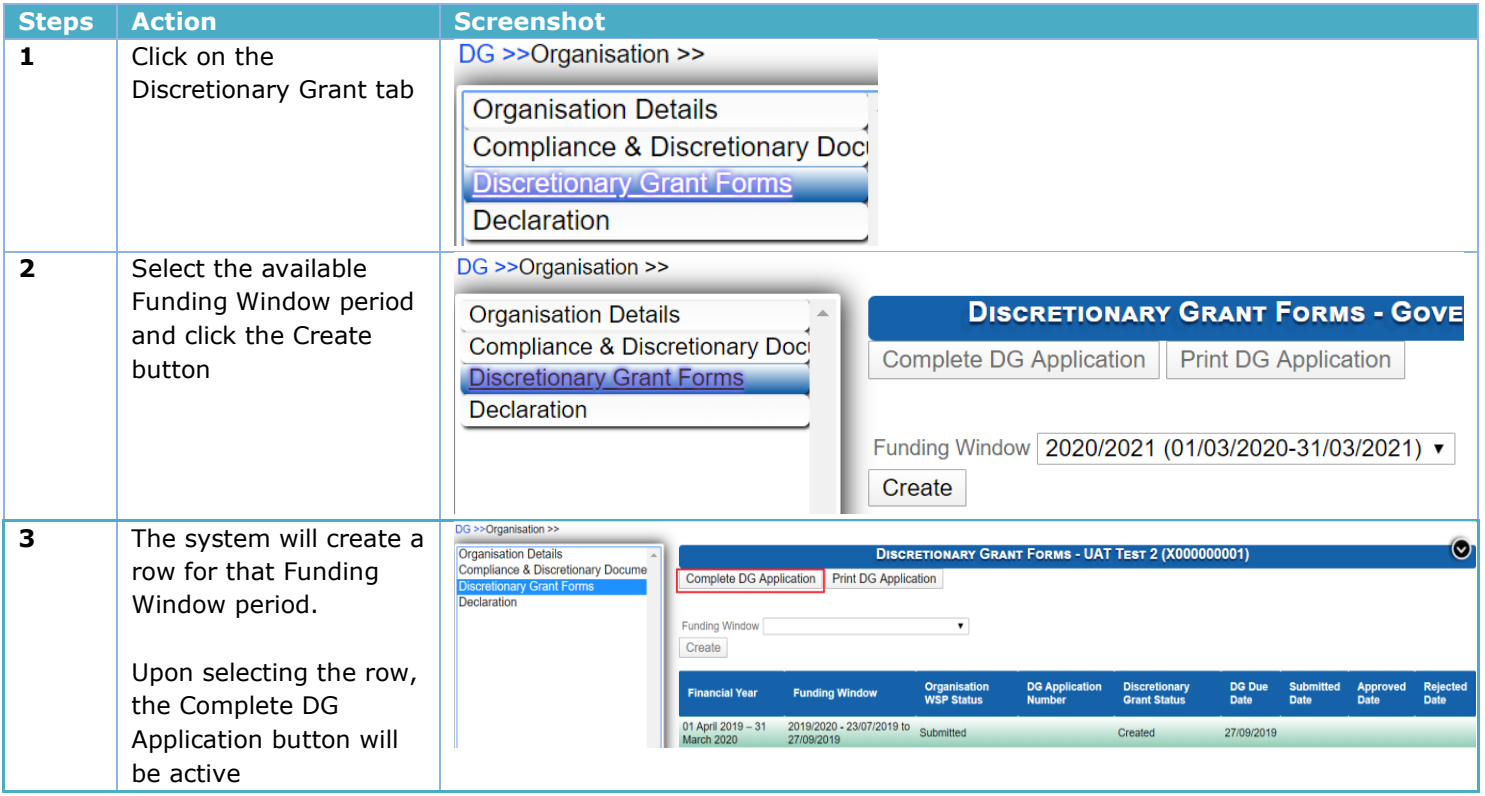

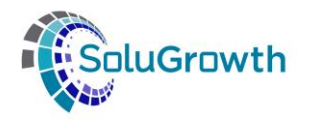

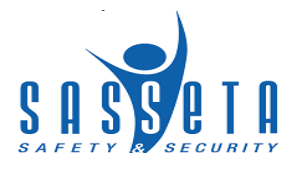

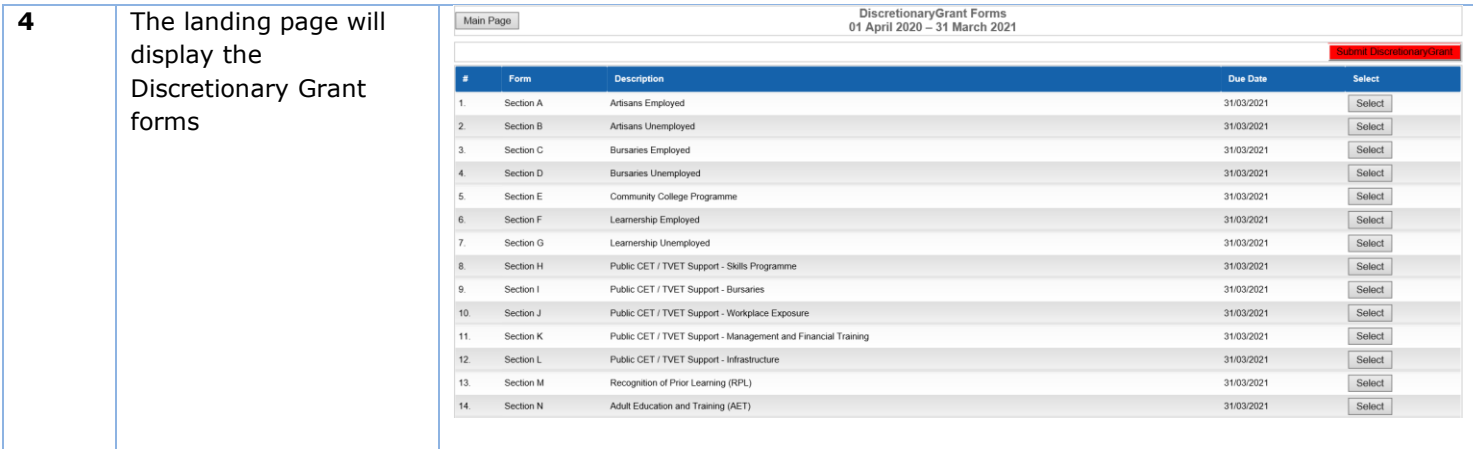

# <span id="page-12-0"></span>**5.1. Artisans Employed/Unemployed**

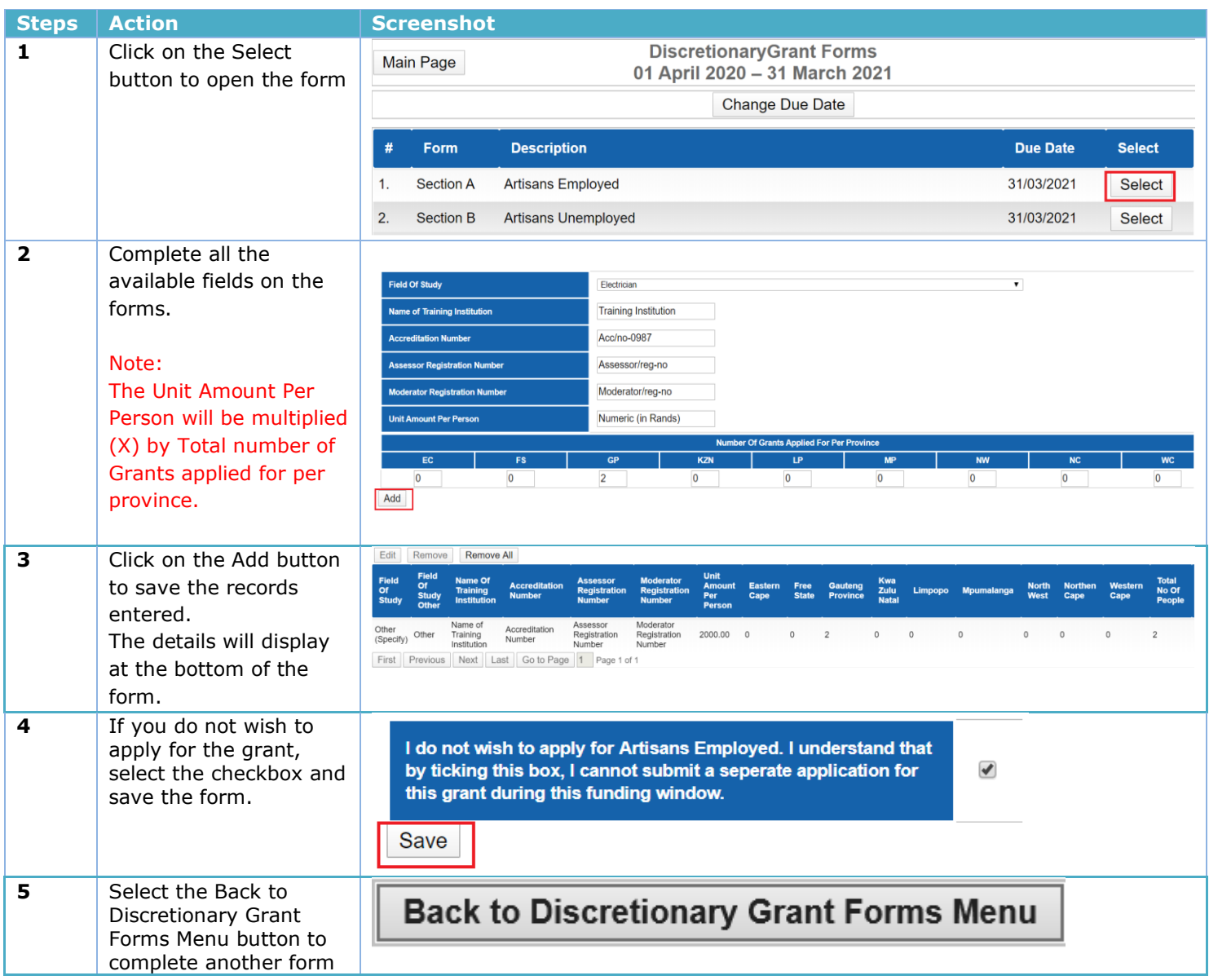

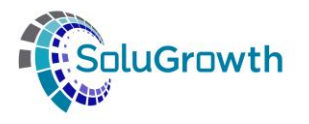

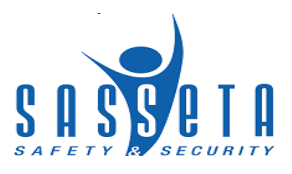

# <span id="page-13-0"></span>**5.2. Bursaries Employed/Unemployed**

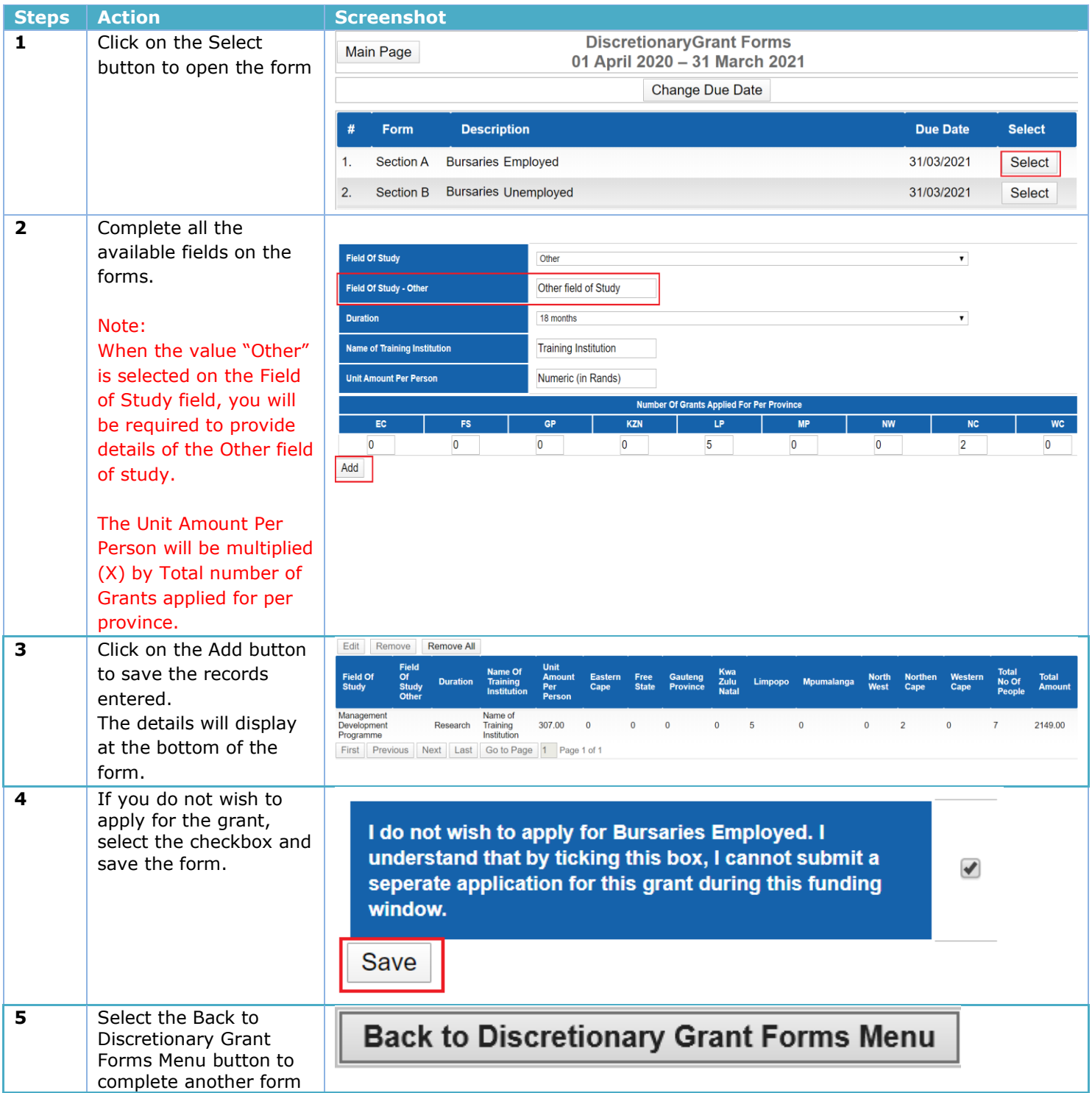

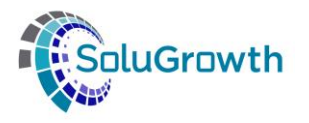

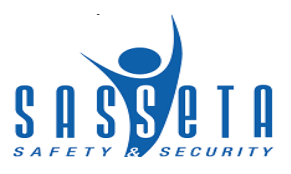

### <span id="page-14-0"></span>**5.3. Community College Programme**

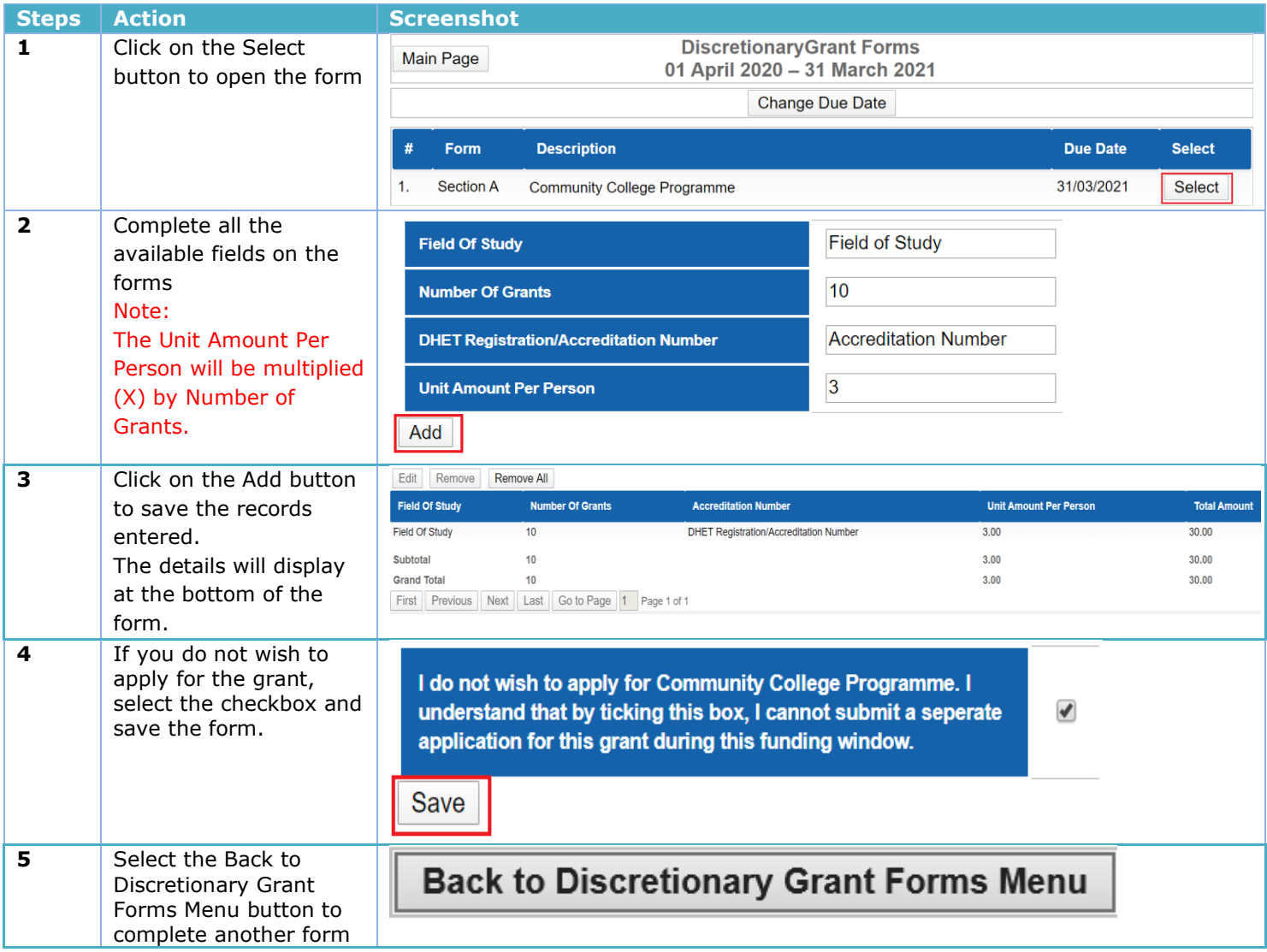

# <span id="page-14-1"></span>**5.4. Learnership Employed/Unemployed**

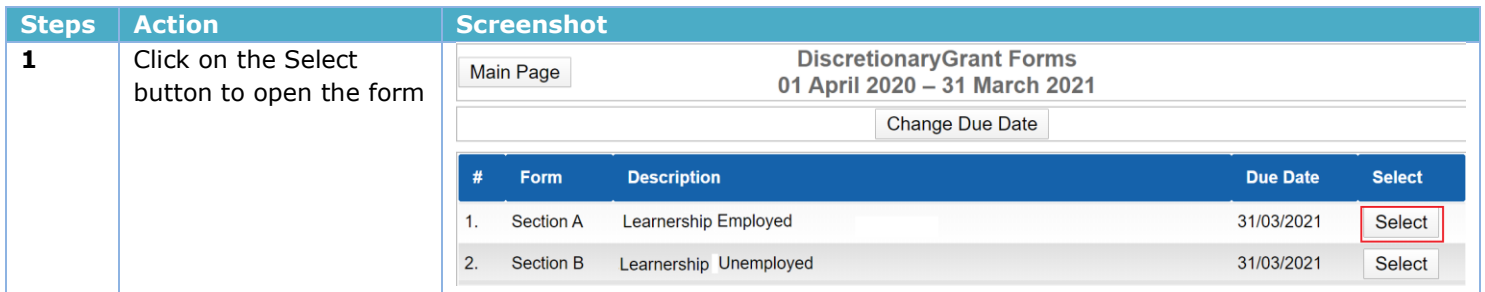

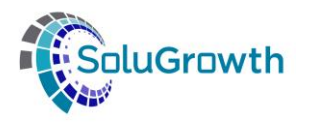

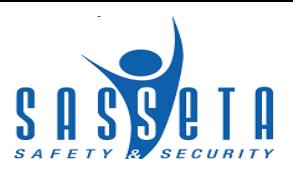

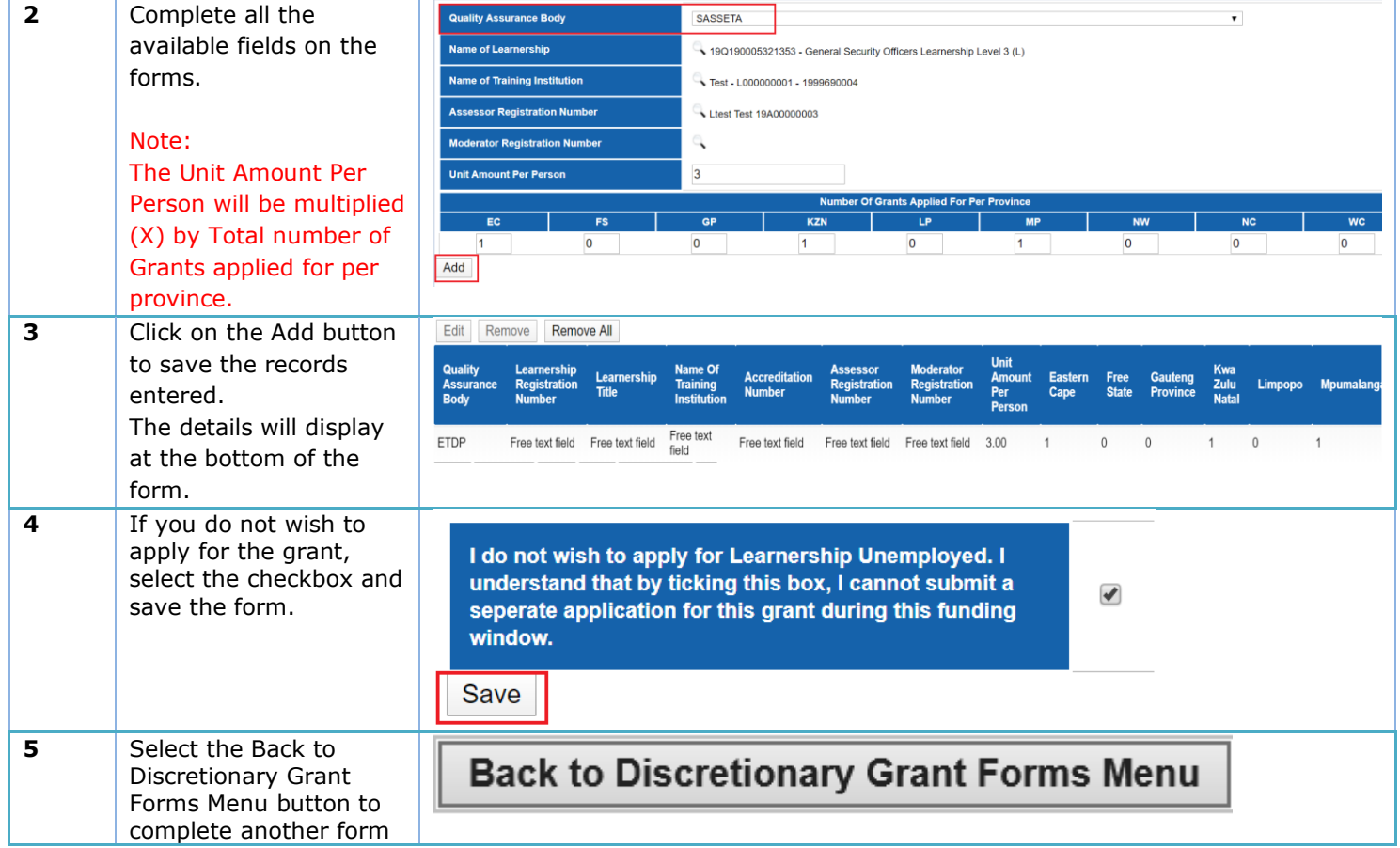

# <span id="page-15-0"></span>**5.5. Public CET/ TVET Support – Skills Programme**

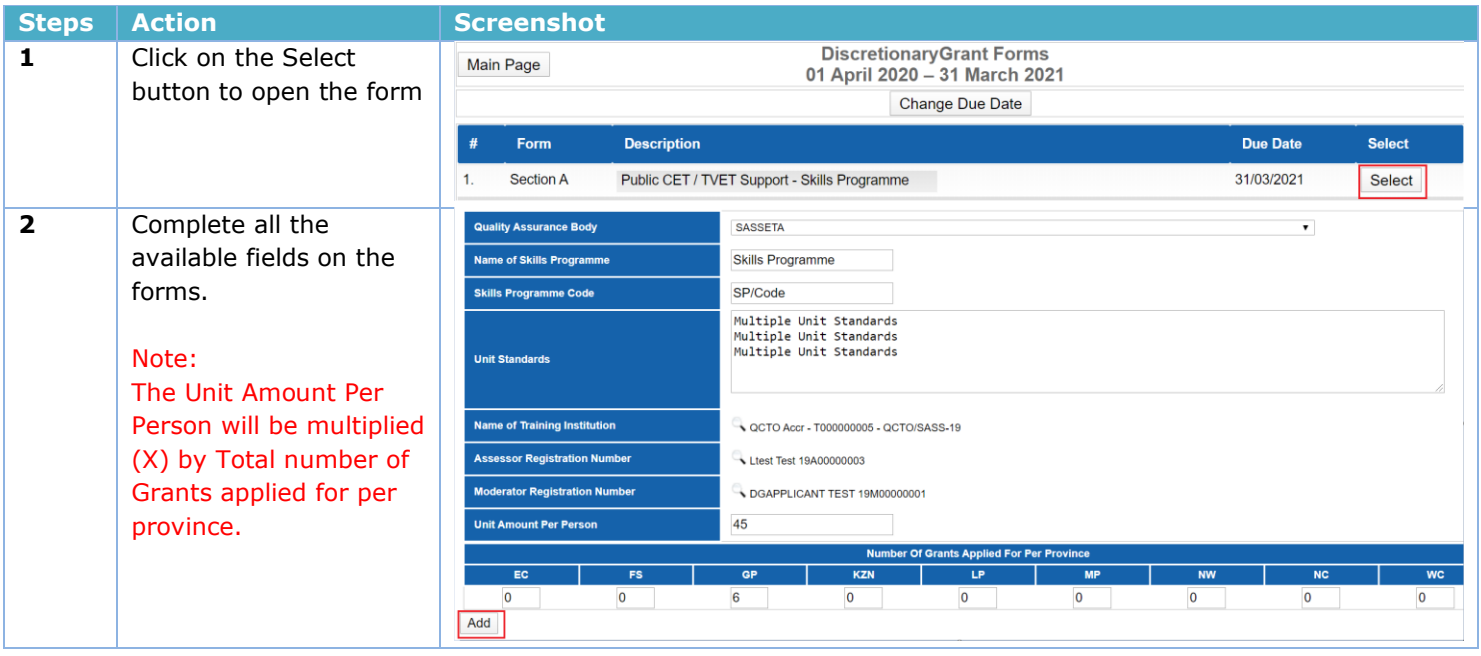

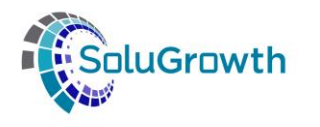

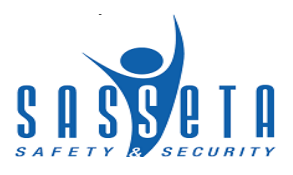

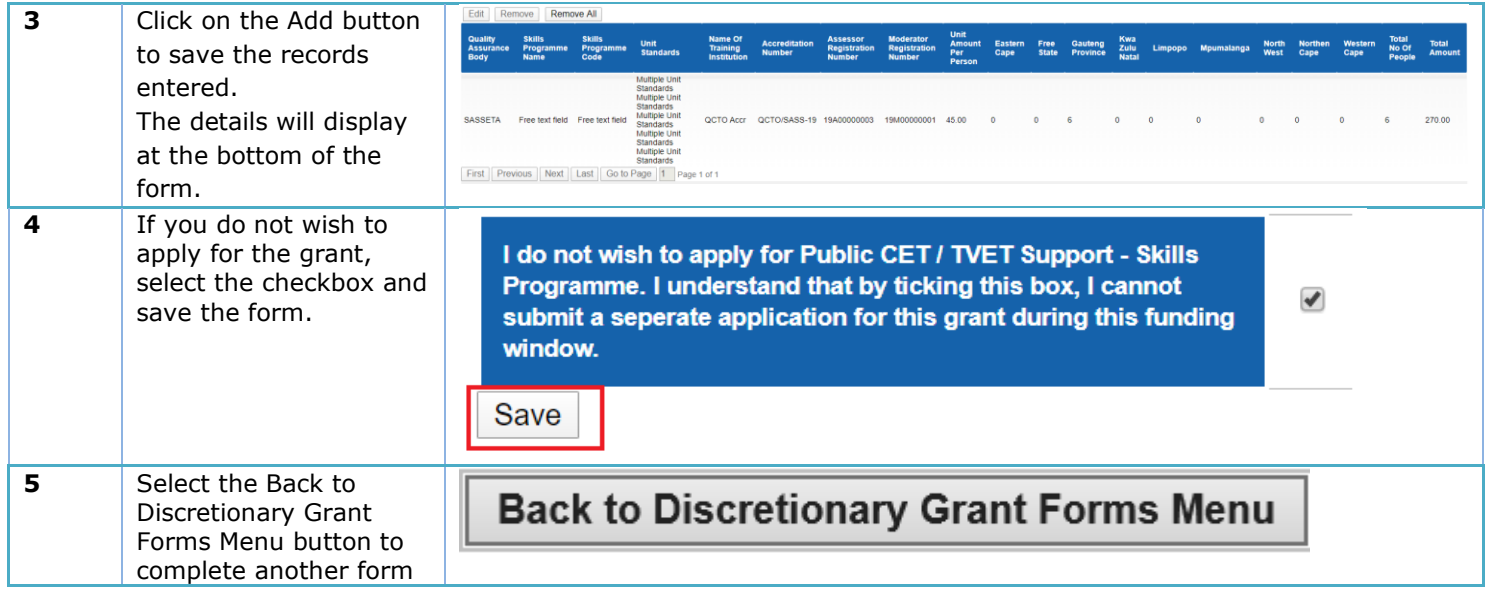

# <span id="page-16-0"></span>**5.6. Public CET/ TVET Support – Bursaries**

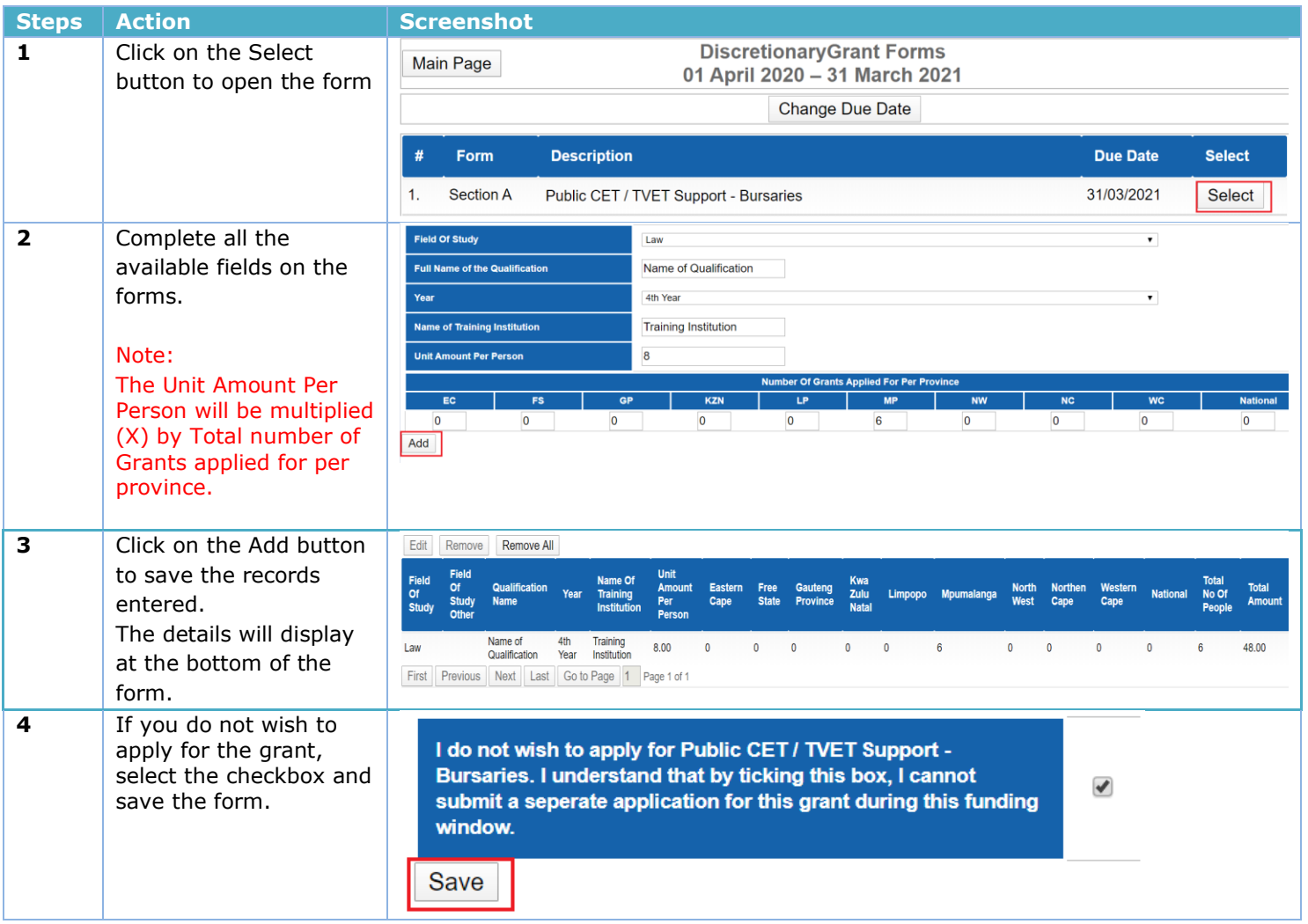

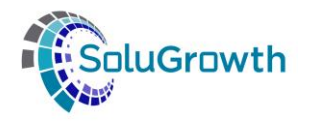

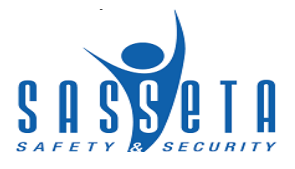

**5** Select the Back to Discretionary Grant Forms Menu button to complete another form

**Back to Discretionary Grant Forms Menu** 

### <span id="page-17-0"></span>**5.7. Public CET/ TVET Support – Workplace Exposure**

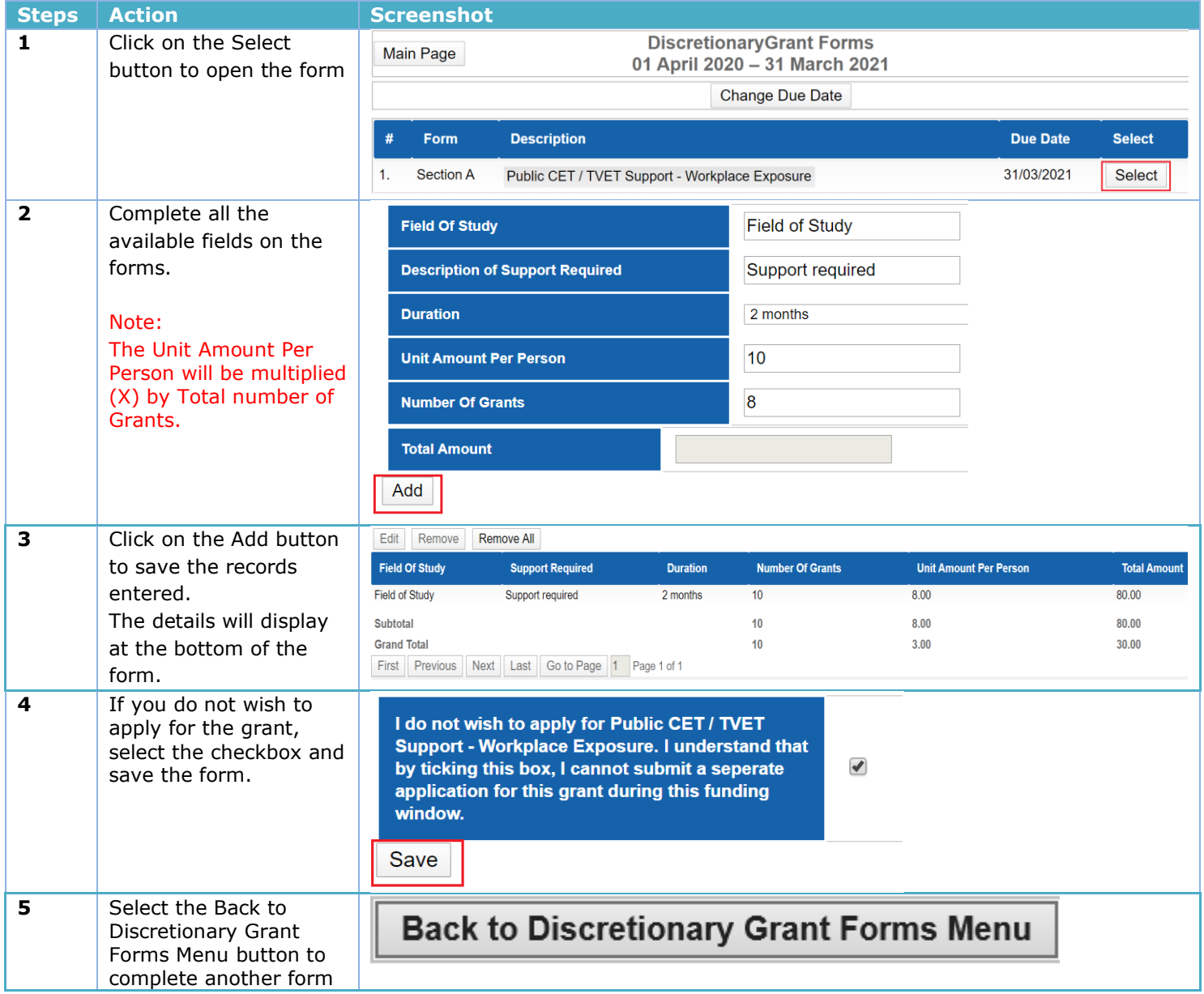

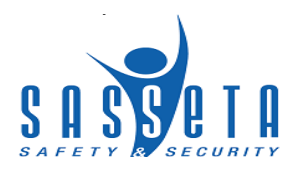

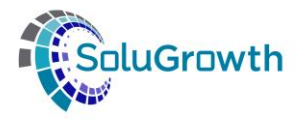

# <span id="page-18-0"></span>**5.8. Public CET / TVET Support - Management and Financial Training**

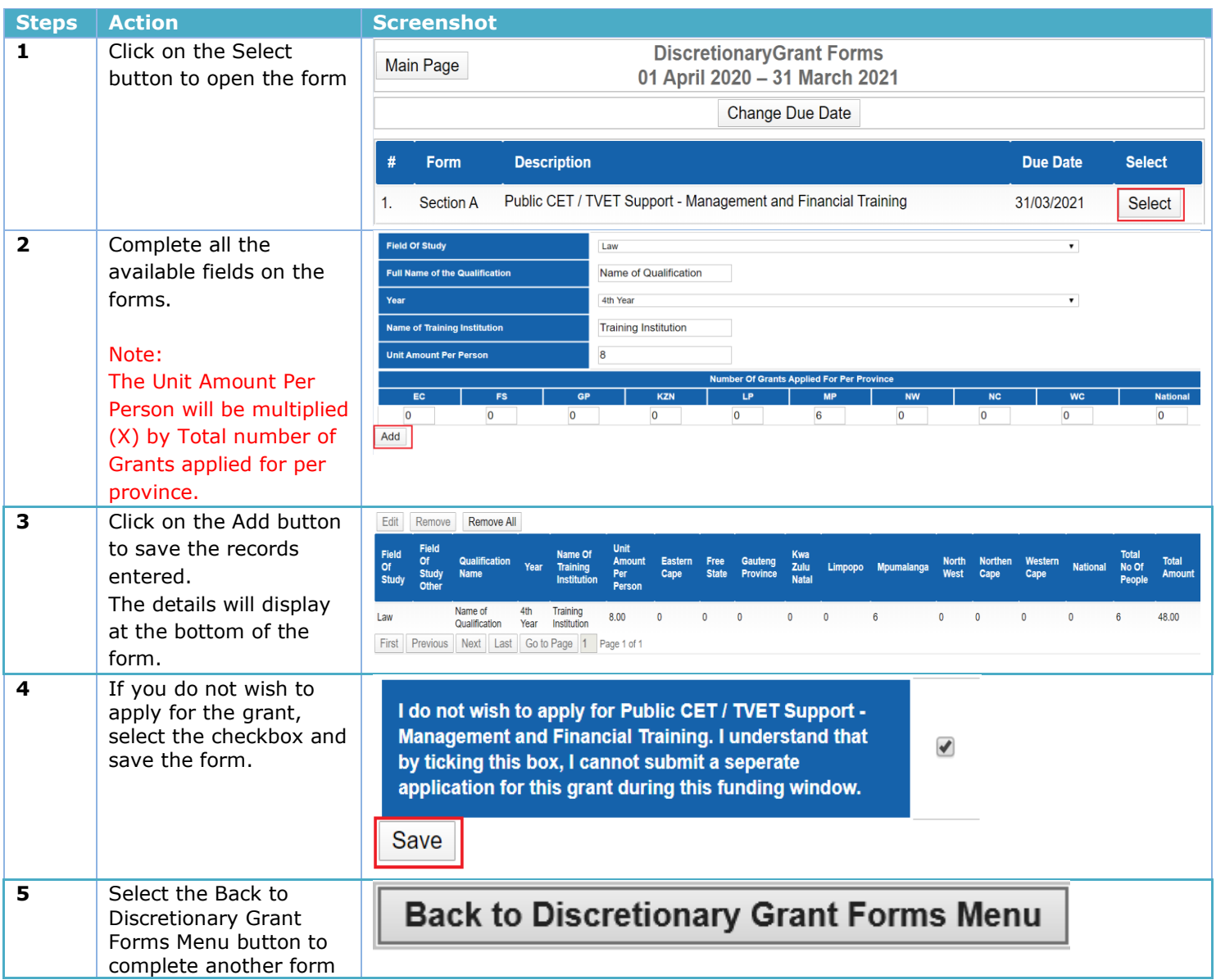

# <span id="page-18-1"></span>**5.9. Public CET / TVET Support - Infrastructure**

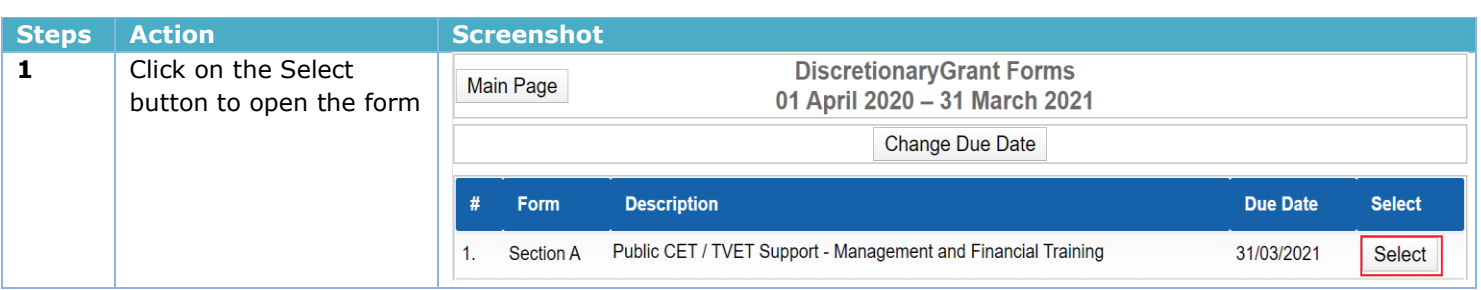

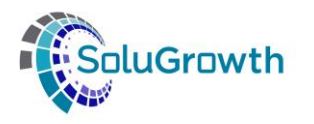

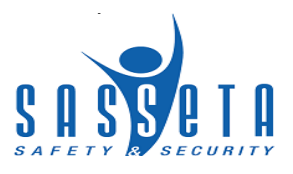

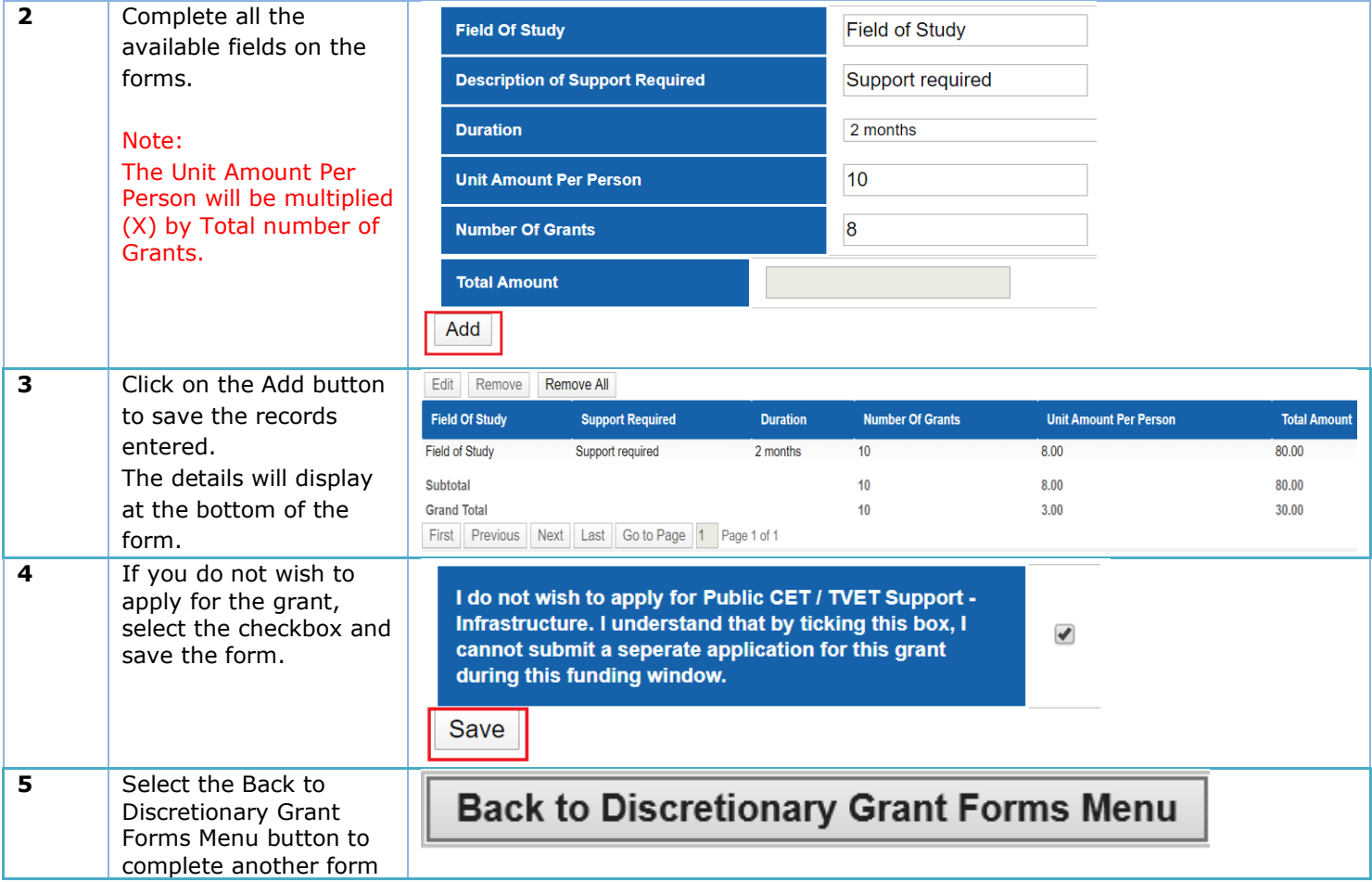

# <span id="page-19-0"></span>**5.10. Recognition of Prior Learning (RPL)**

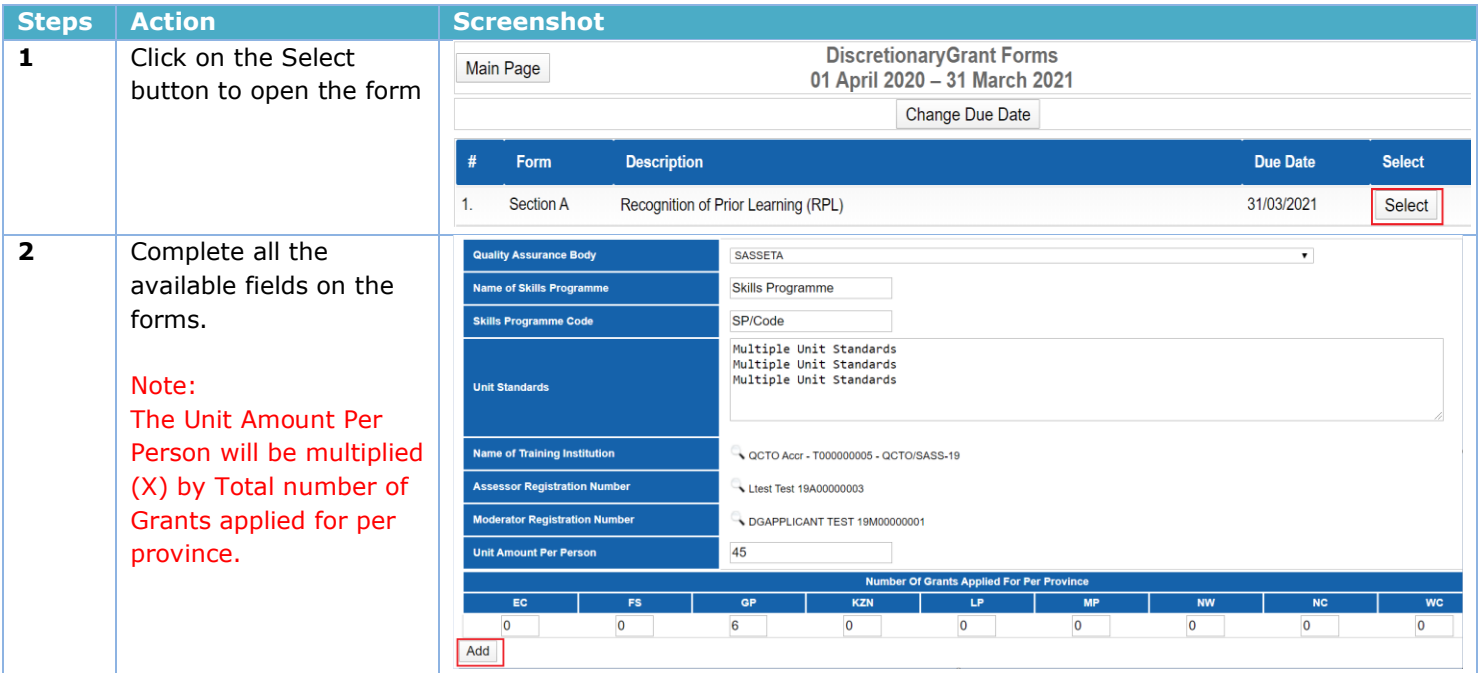

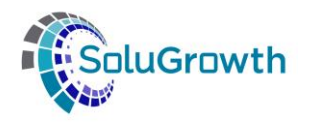

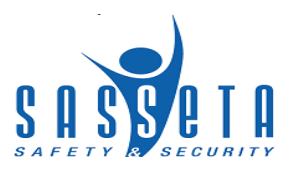

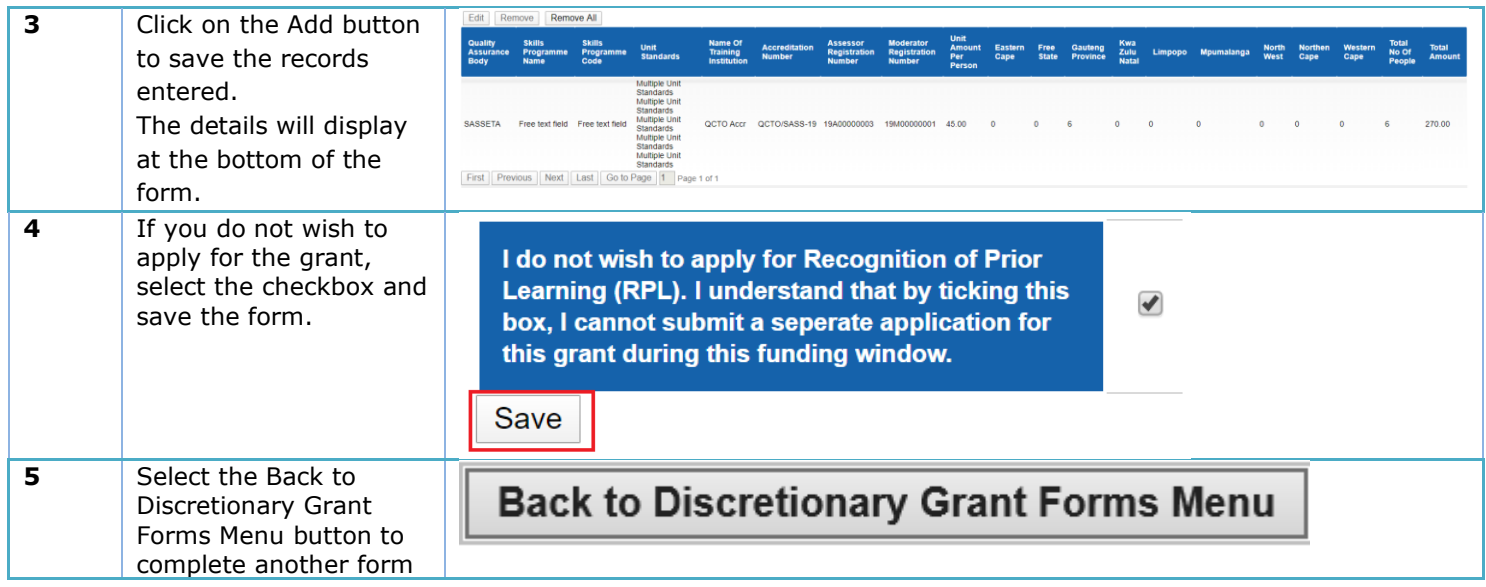

# <span id="page-20-0"></span>**5.11. Adult Education and Training (AET)**

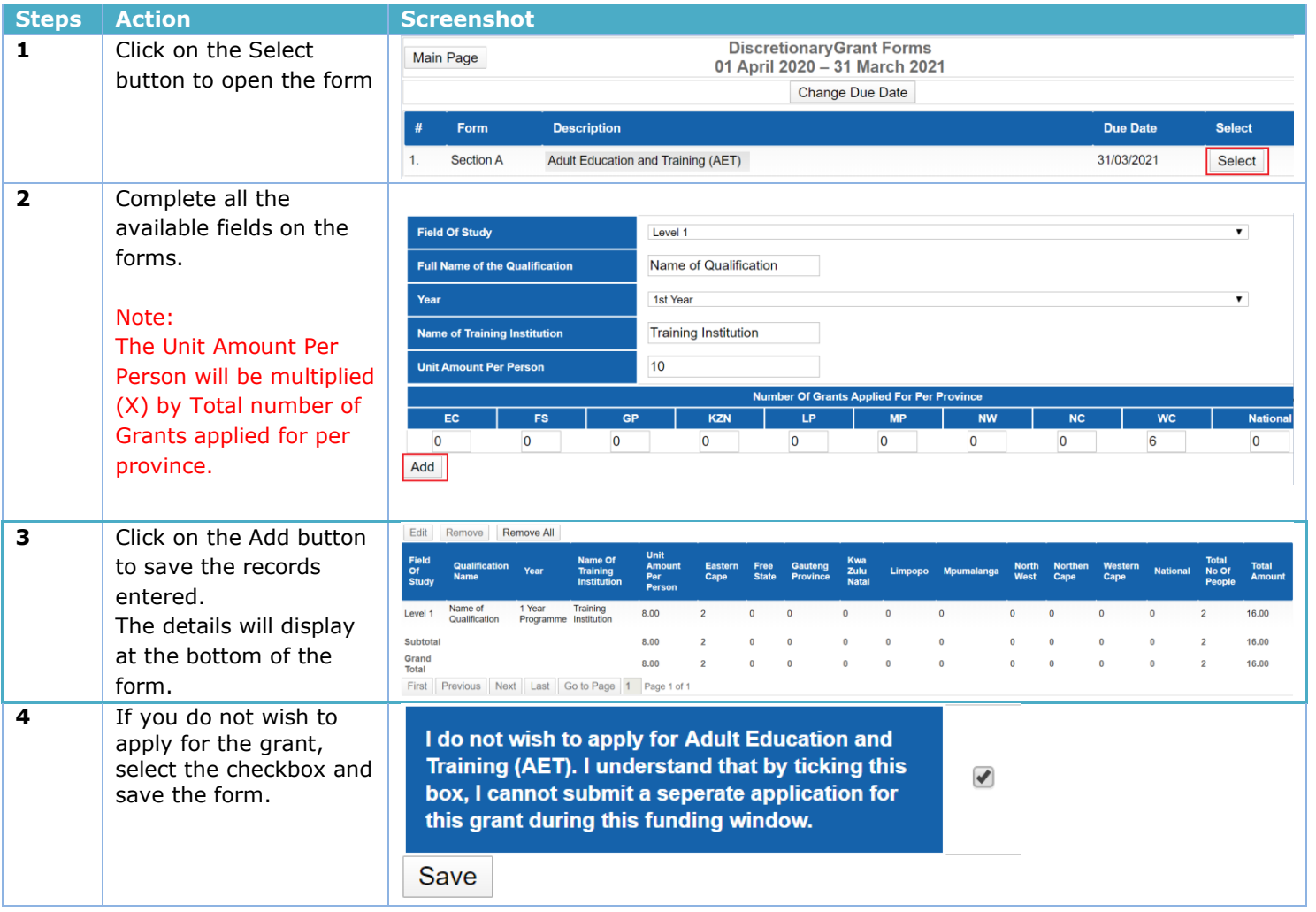

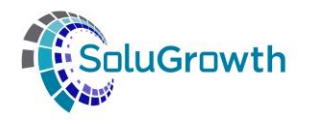

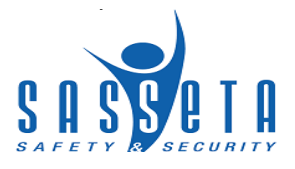

**5** Select the Back to Discretionary Grant Forms Menu button to complete another form

**Back to Discretionary Grant Forms Menu** 

#### <span id="page-21-0"></span>**5.12. Skills Programmes Employed/Unemployed**

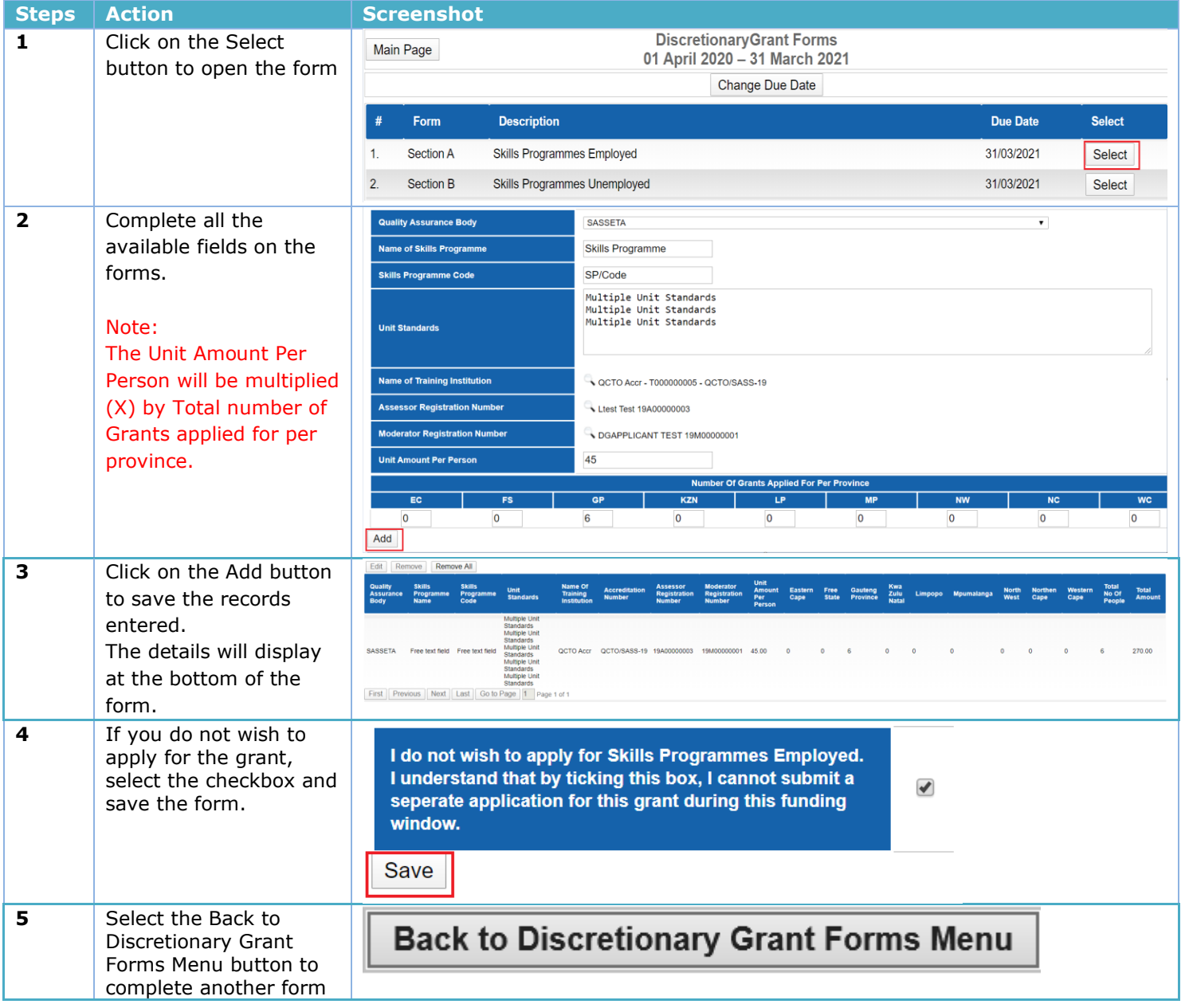

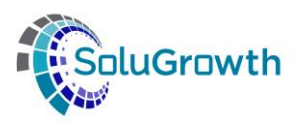

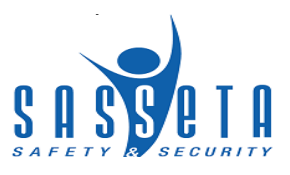

# <span id="page-22-0"></span>**5.13. WIL – Candidacy**

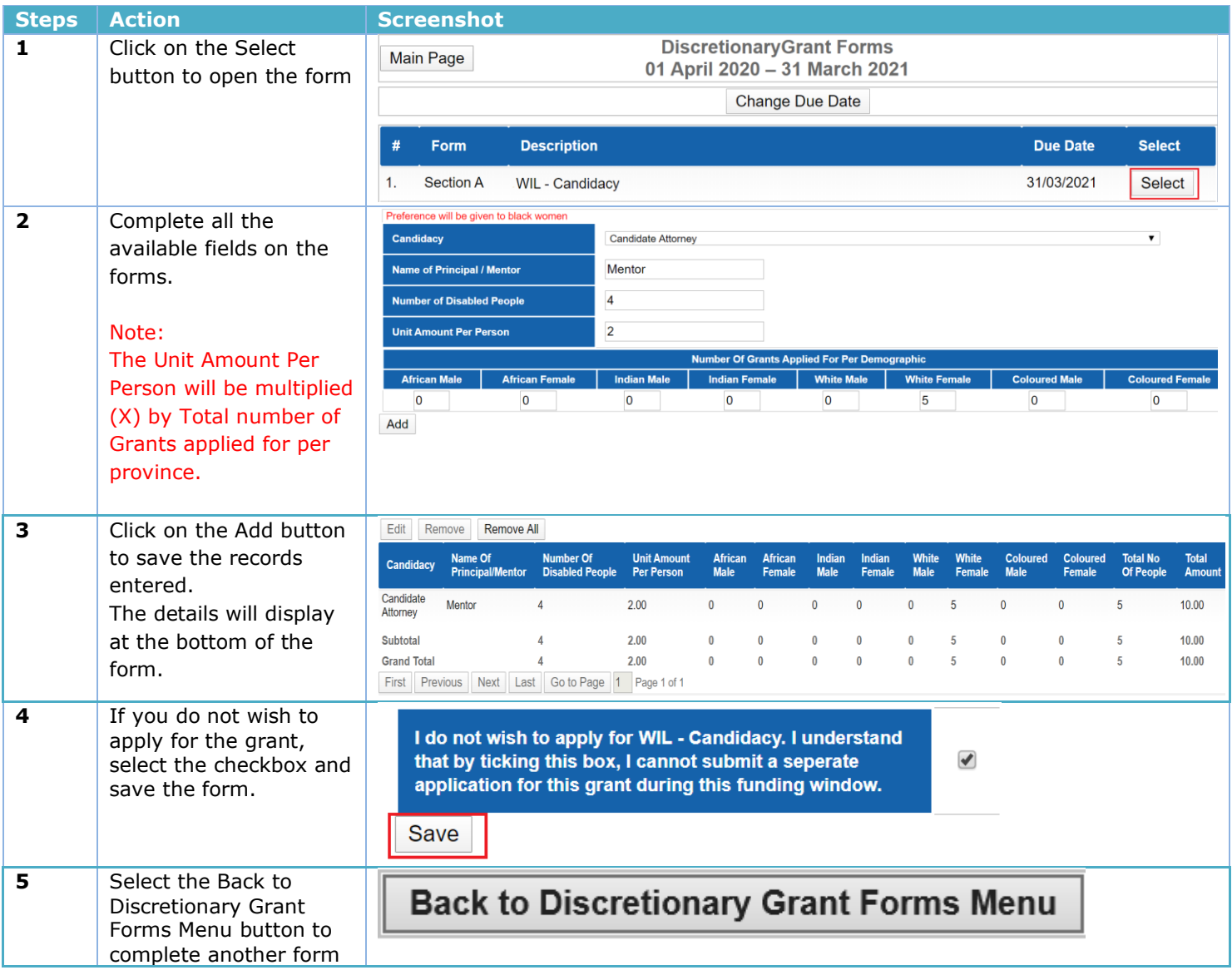

# <span id="page-22-1"></span>**5.14. WIL – Internships**

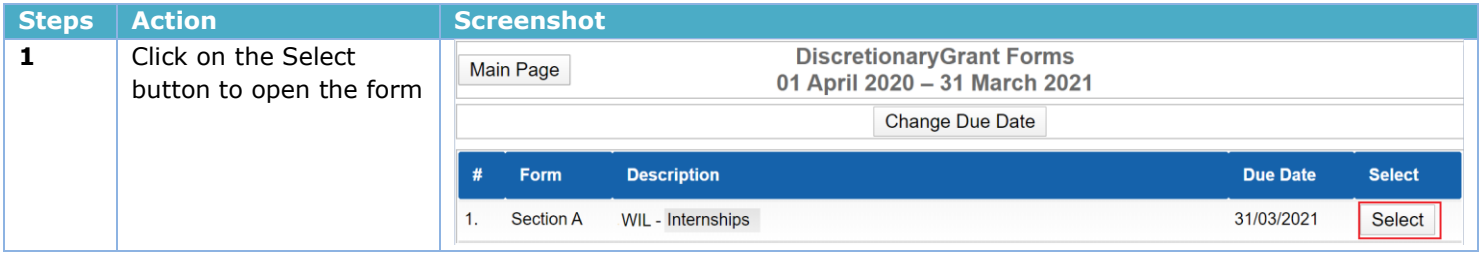

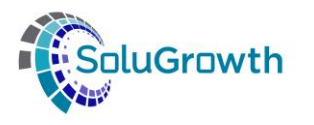

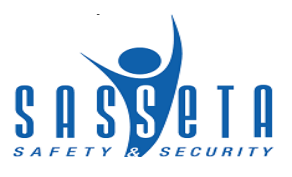

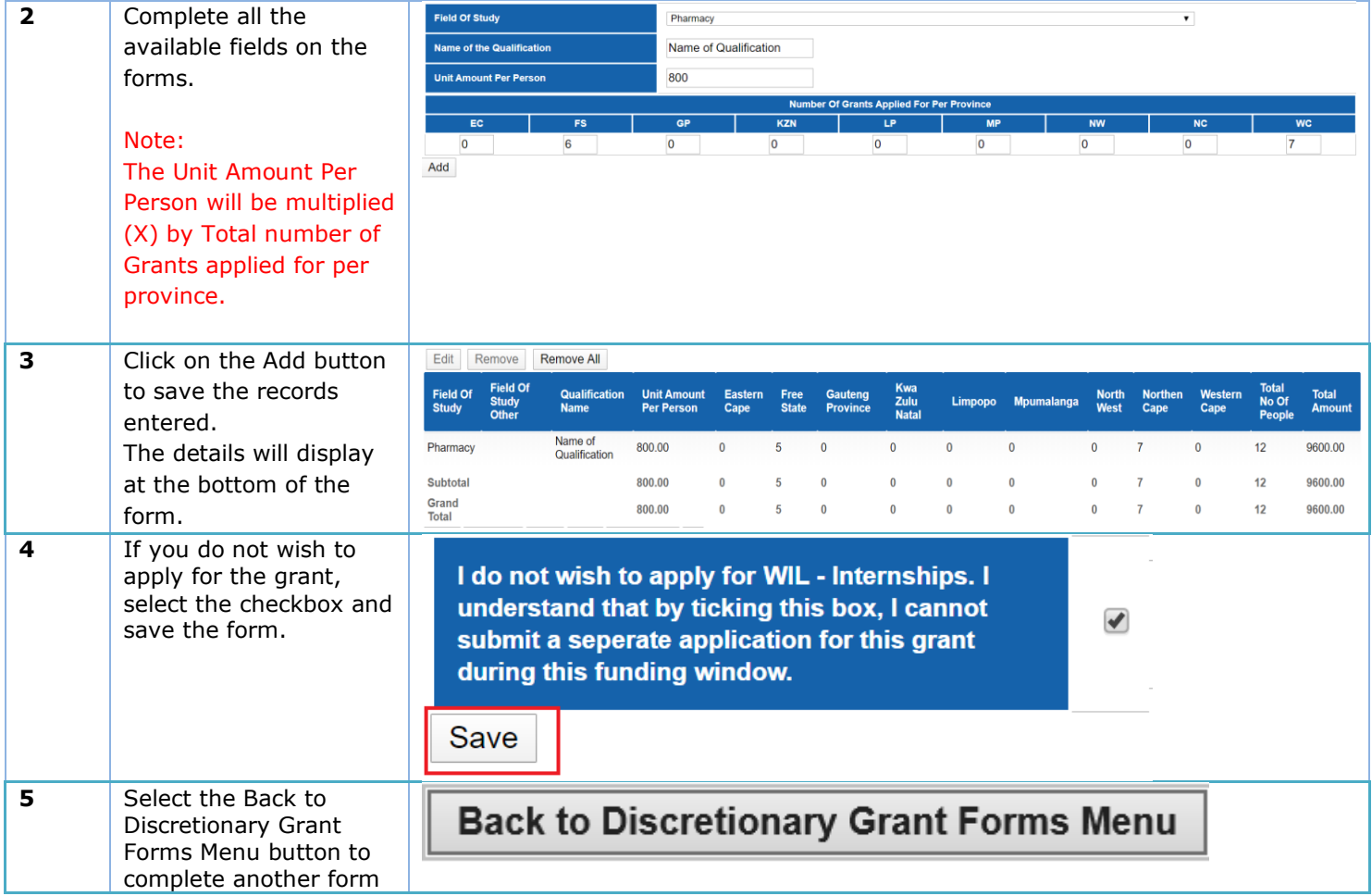

#### <span id="page-23-0"></span>**5.15. WIL – TVET**

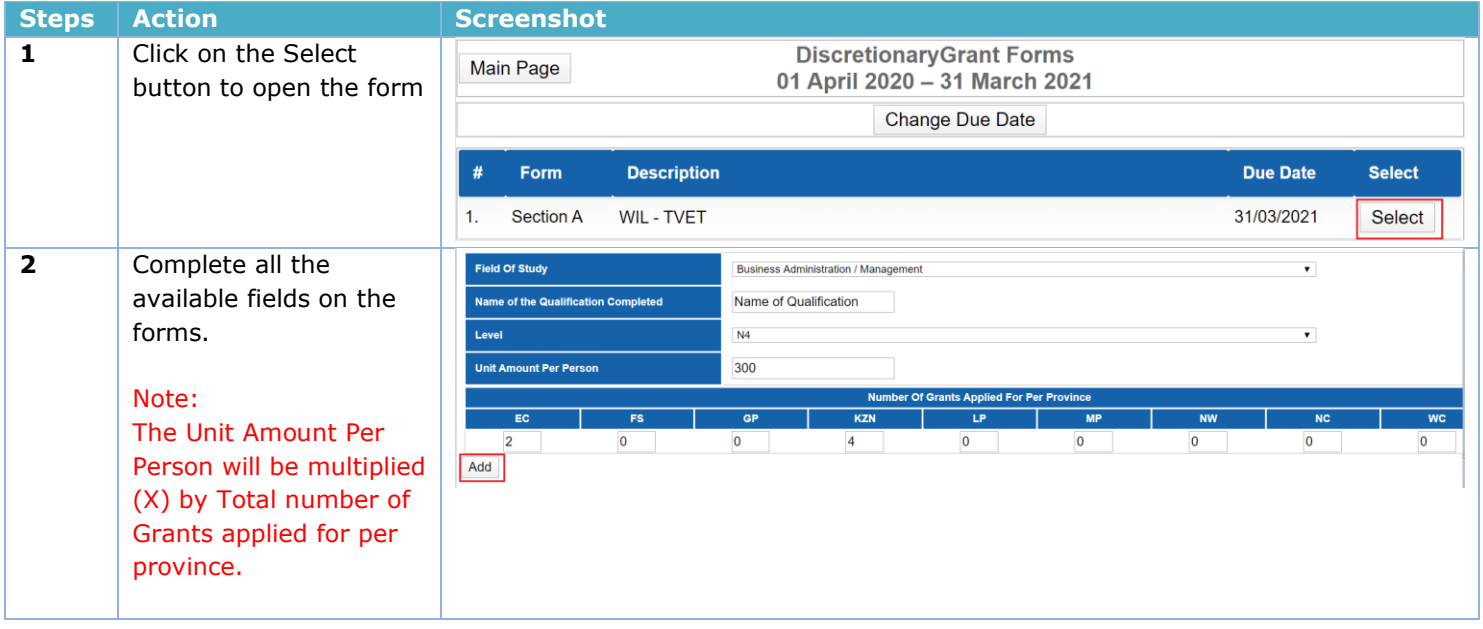

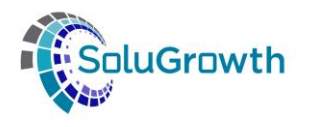

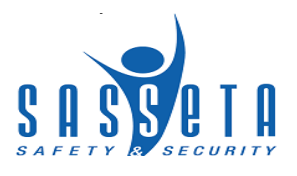

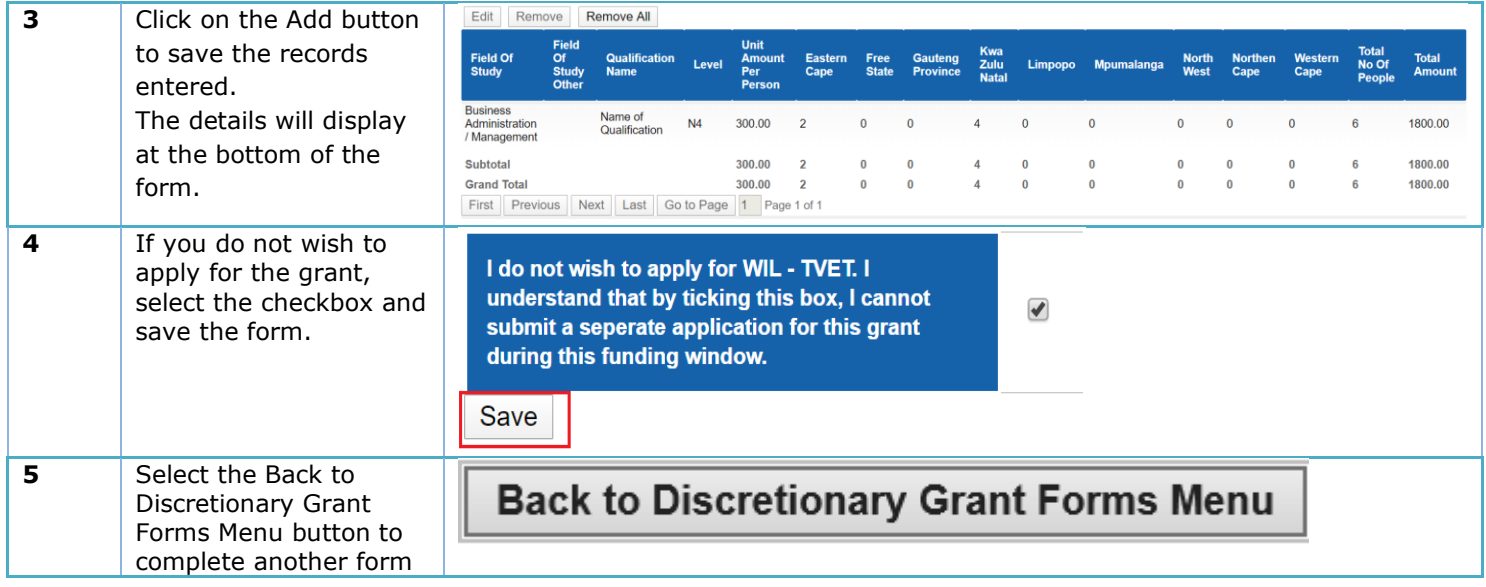

# <span id="page-24-0"></span>**5.16. WIL – University Placement**

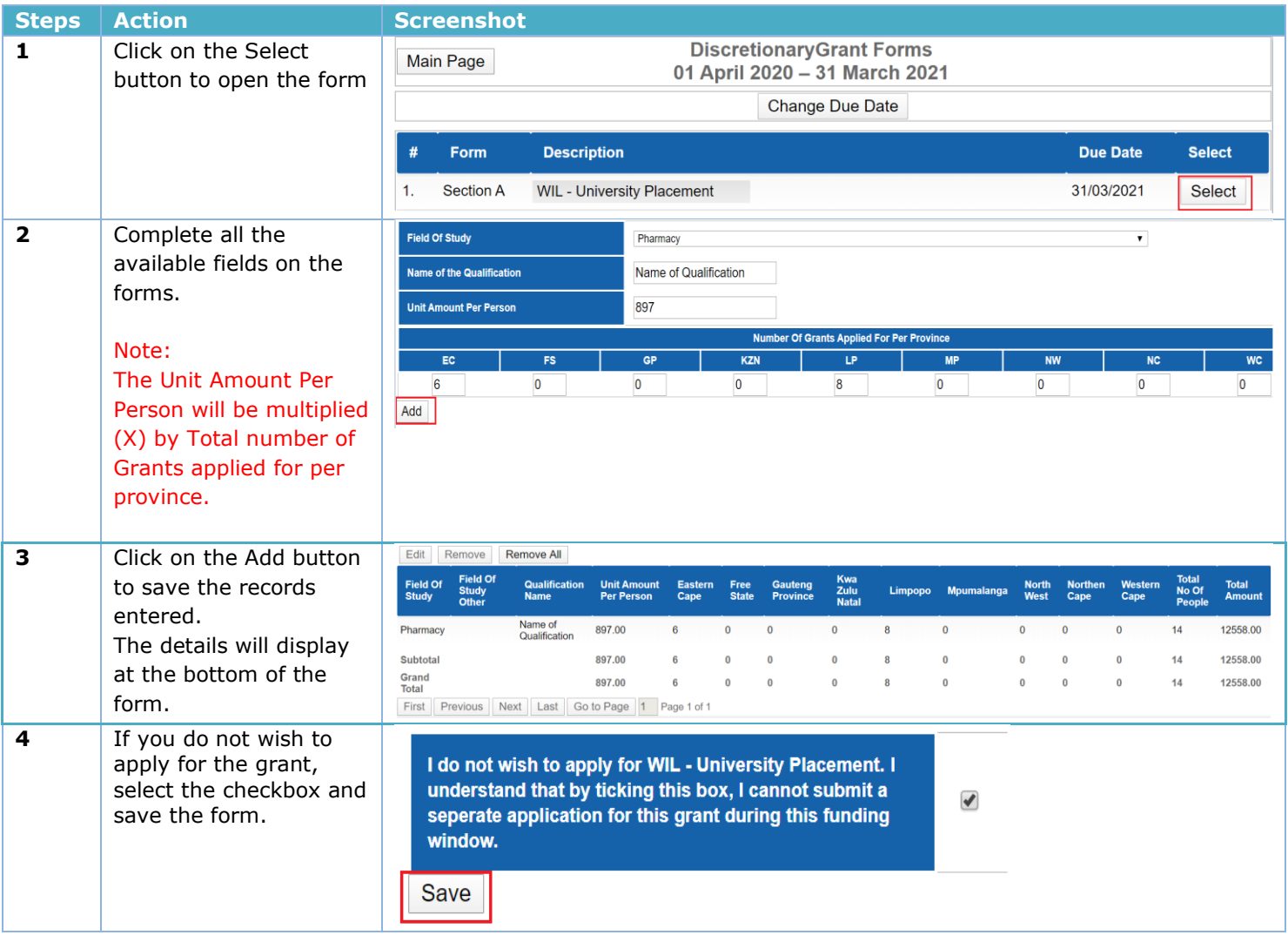

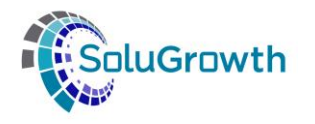

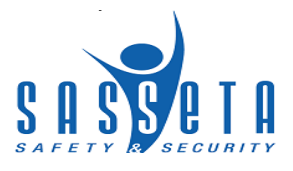

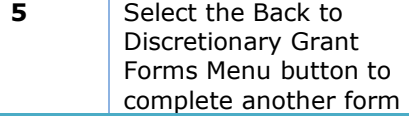

**Back to Discretionary Grant Forms Menu** 

#### <span id="page-25-0"></span>**5.17. WIL – University of Technology**

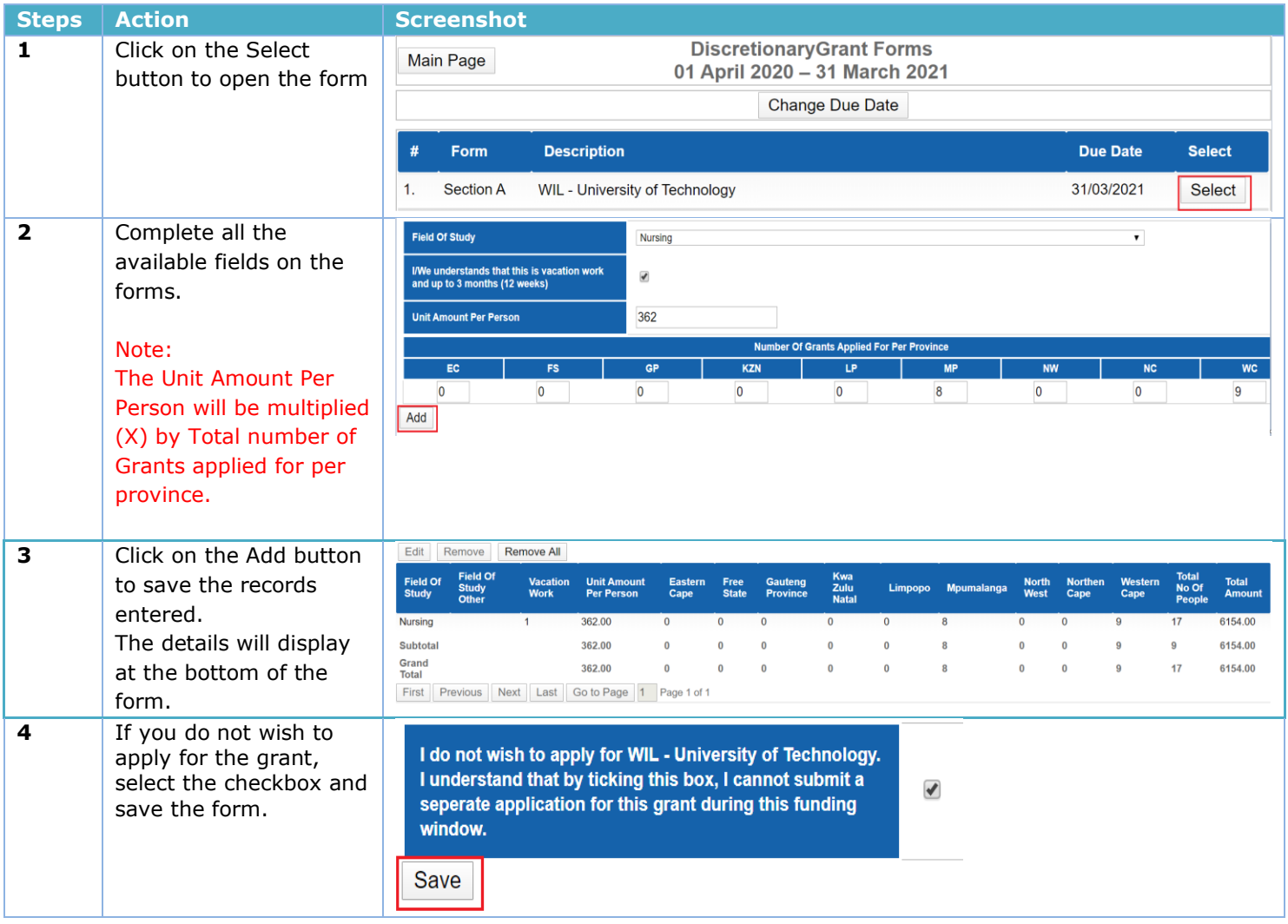

#### <span id="page-25-1"></span>**6. Submitting Discretionary Grant Forms**

In this section the applicant will submit the DG forms on the Discretionary Grant Application Forms main page.

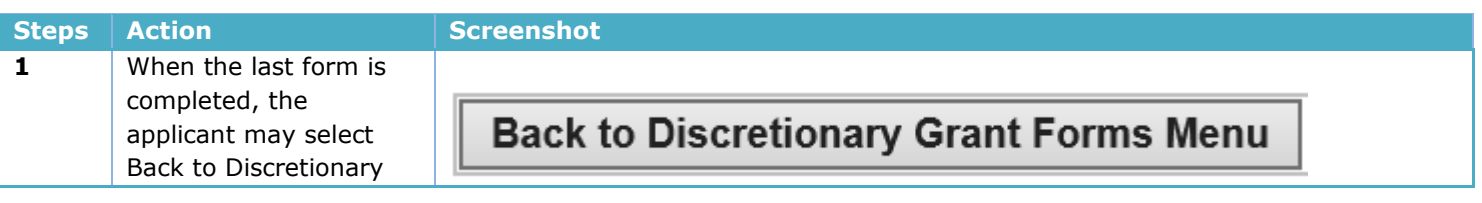

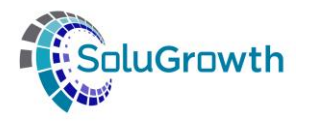

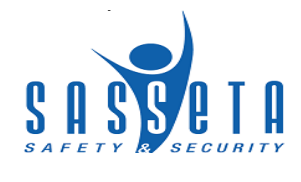

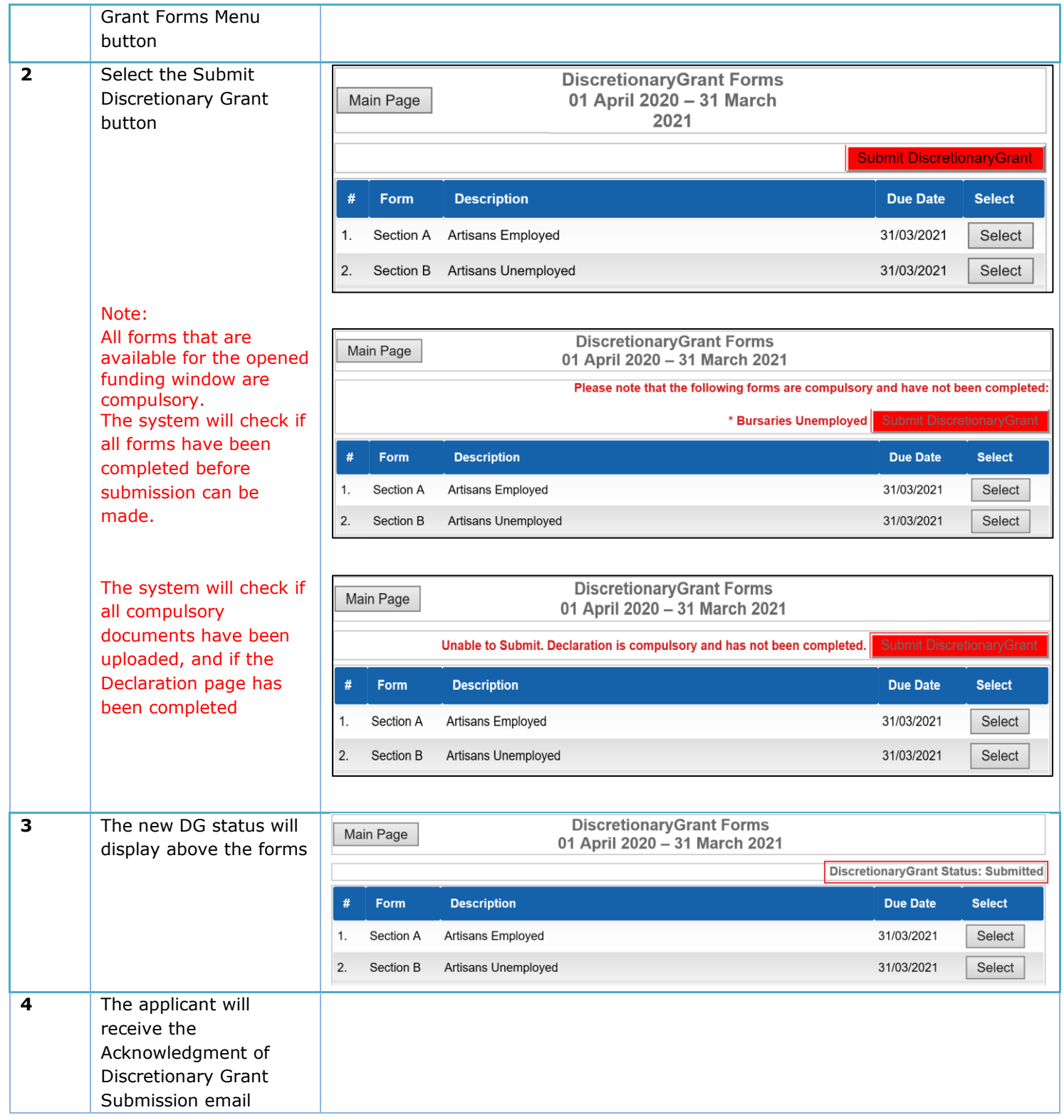

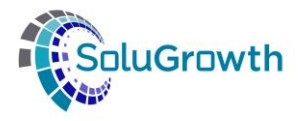

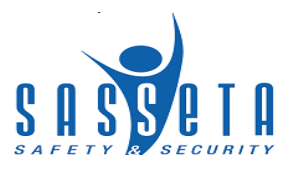

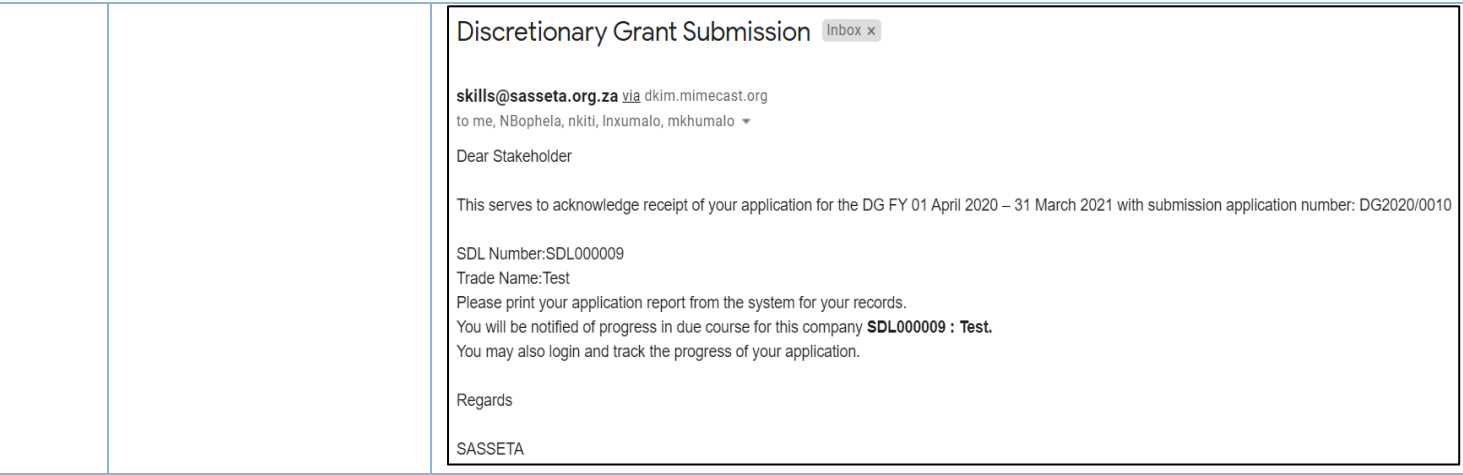

# <span id="page-27-0"></span>**7. Complete DG Funding Agreement Details**

In this section the applicant needs to complete the DG Funding Agreement Details so that payments can be processed to their company.

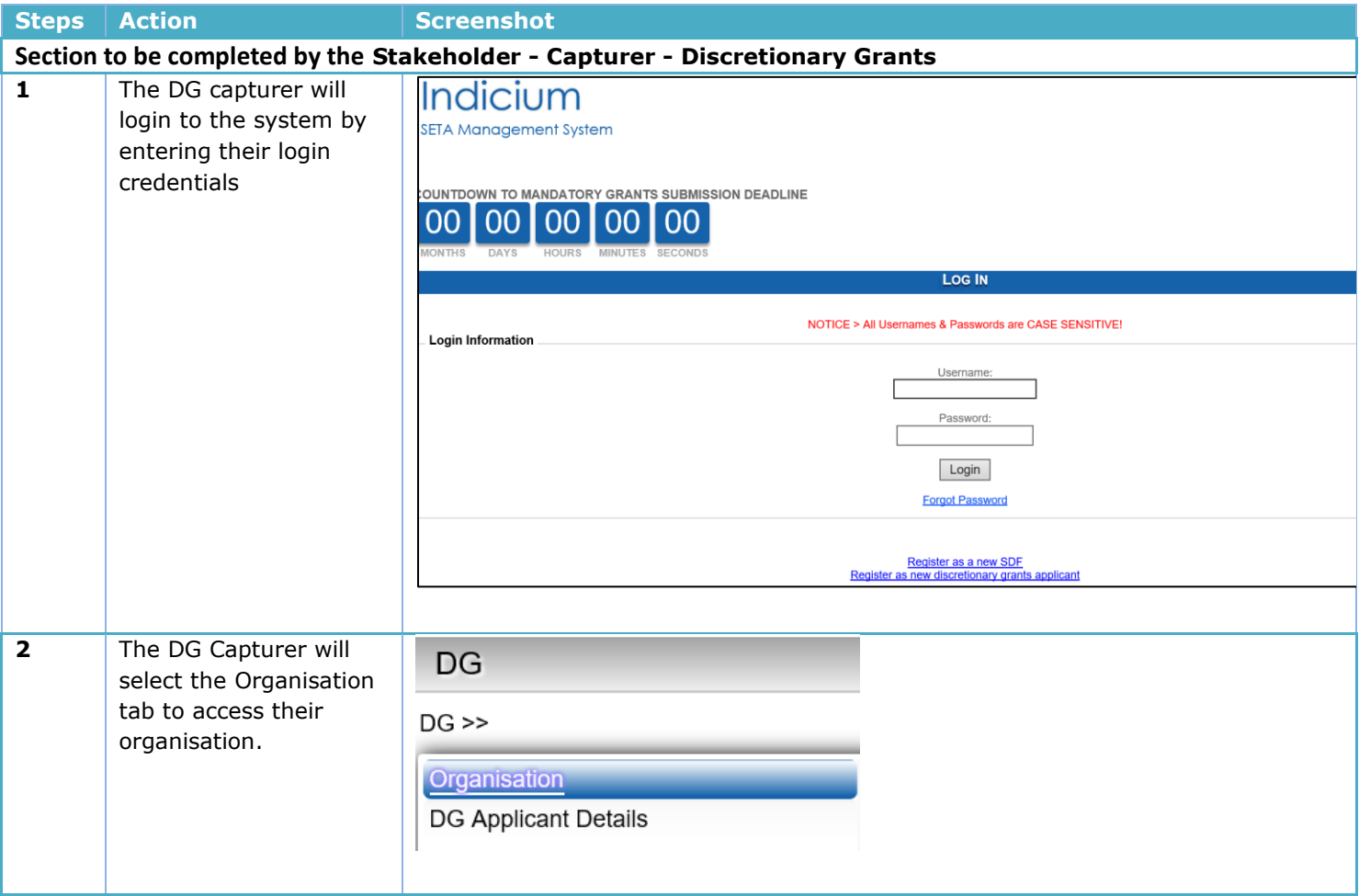

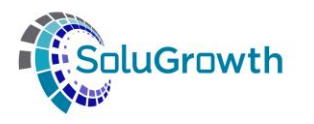

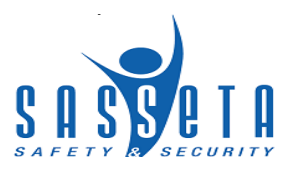

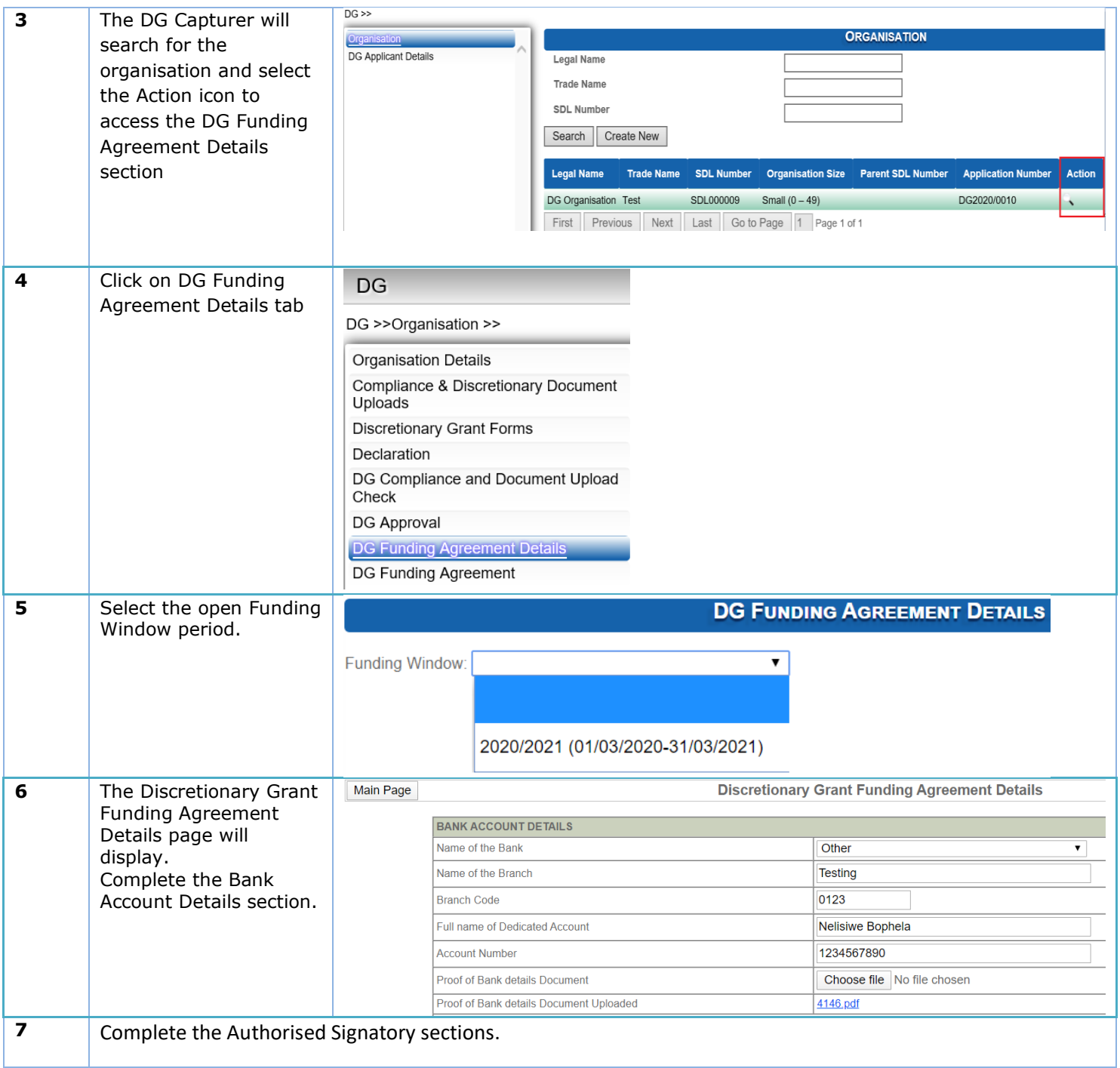

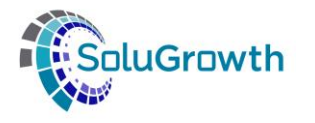

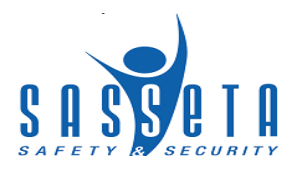

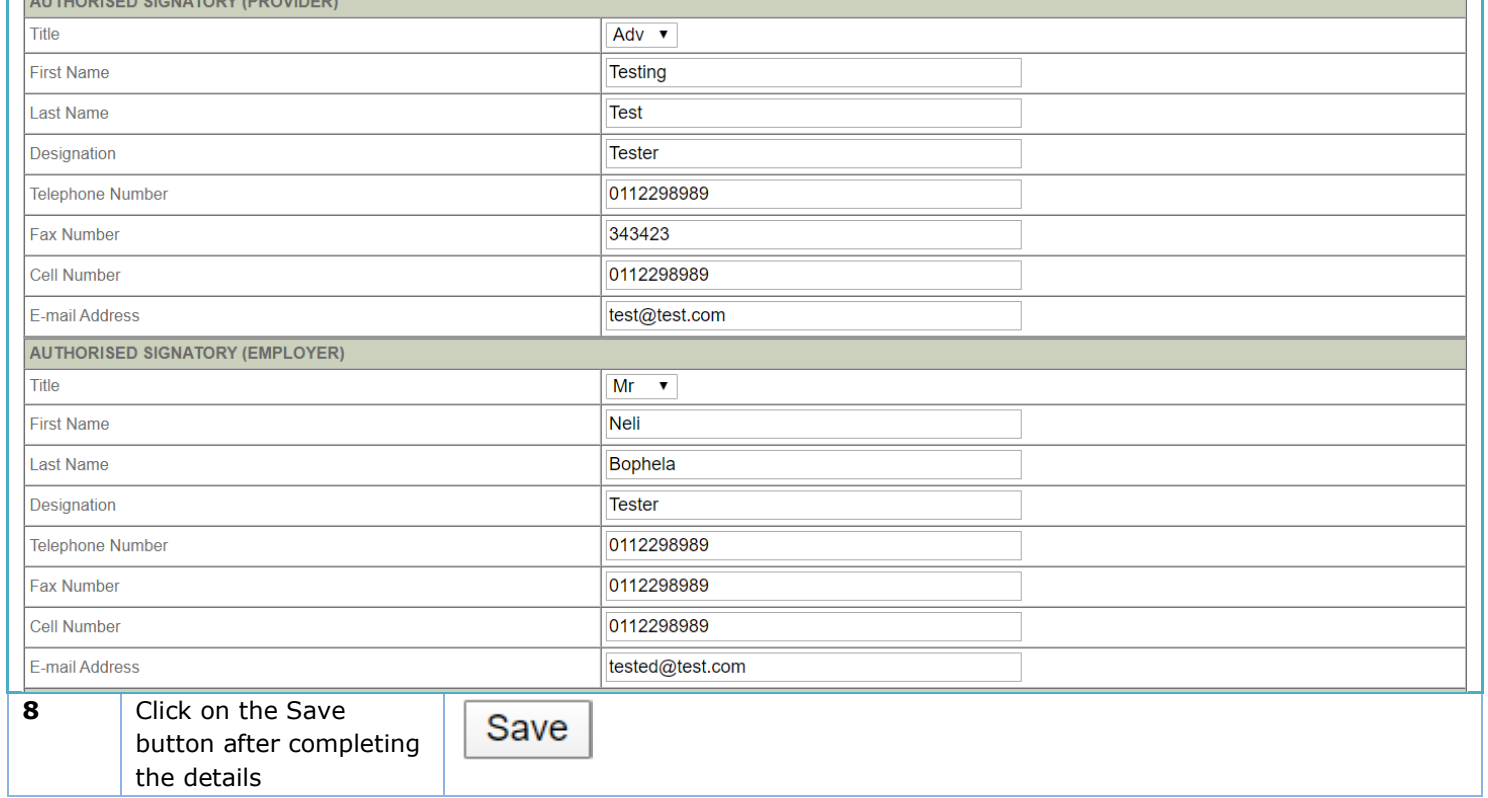

#### <span id="page-29-0"></span>**8. Generate DG Funding Agreement**

In this section you will be able download the DG Funding Agreement document.

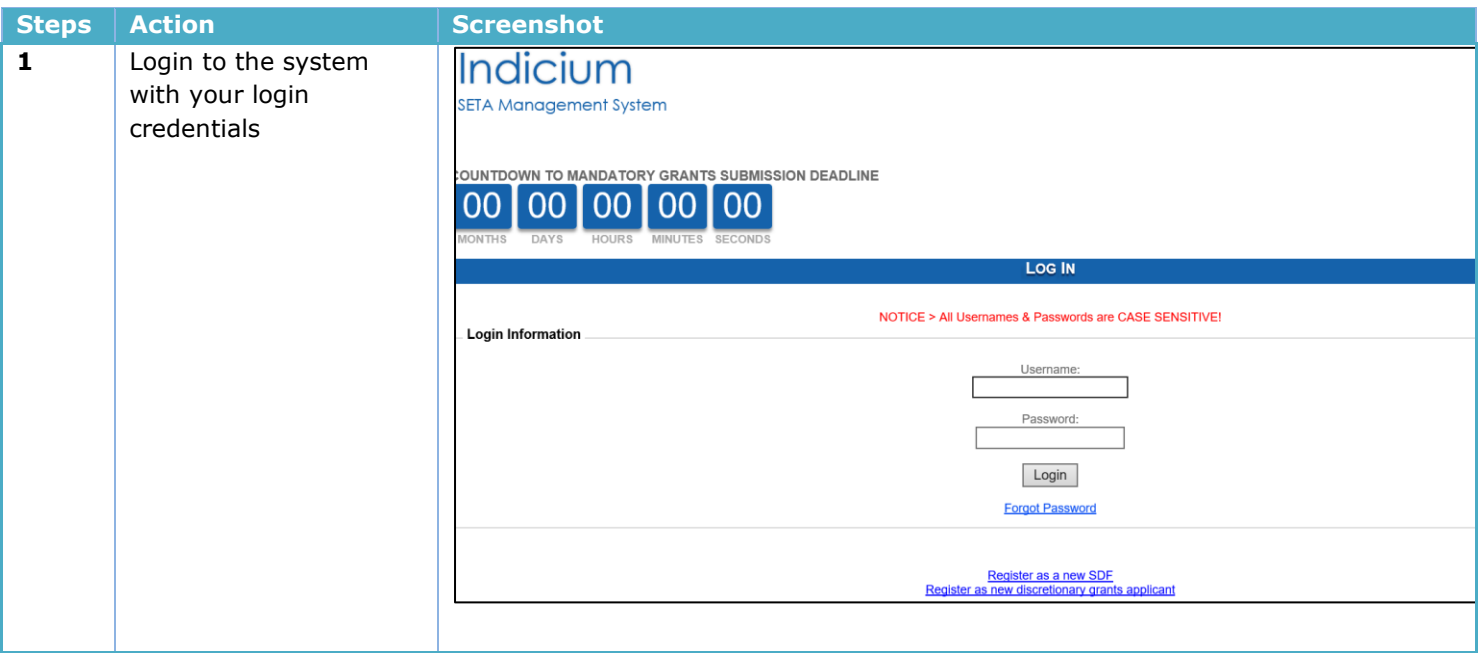

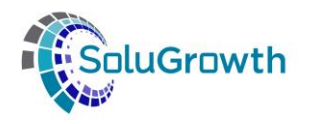

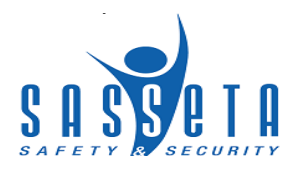

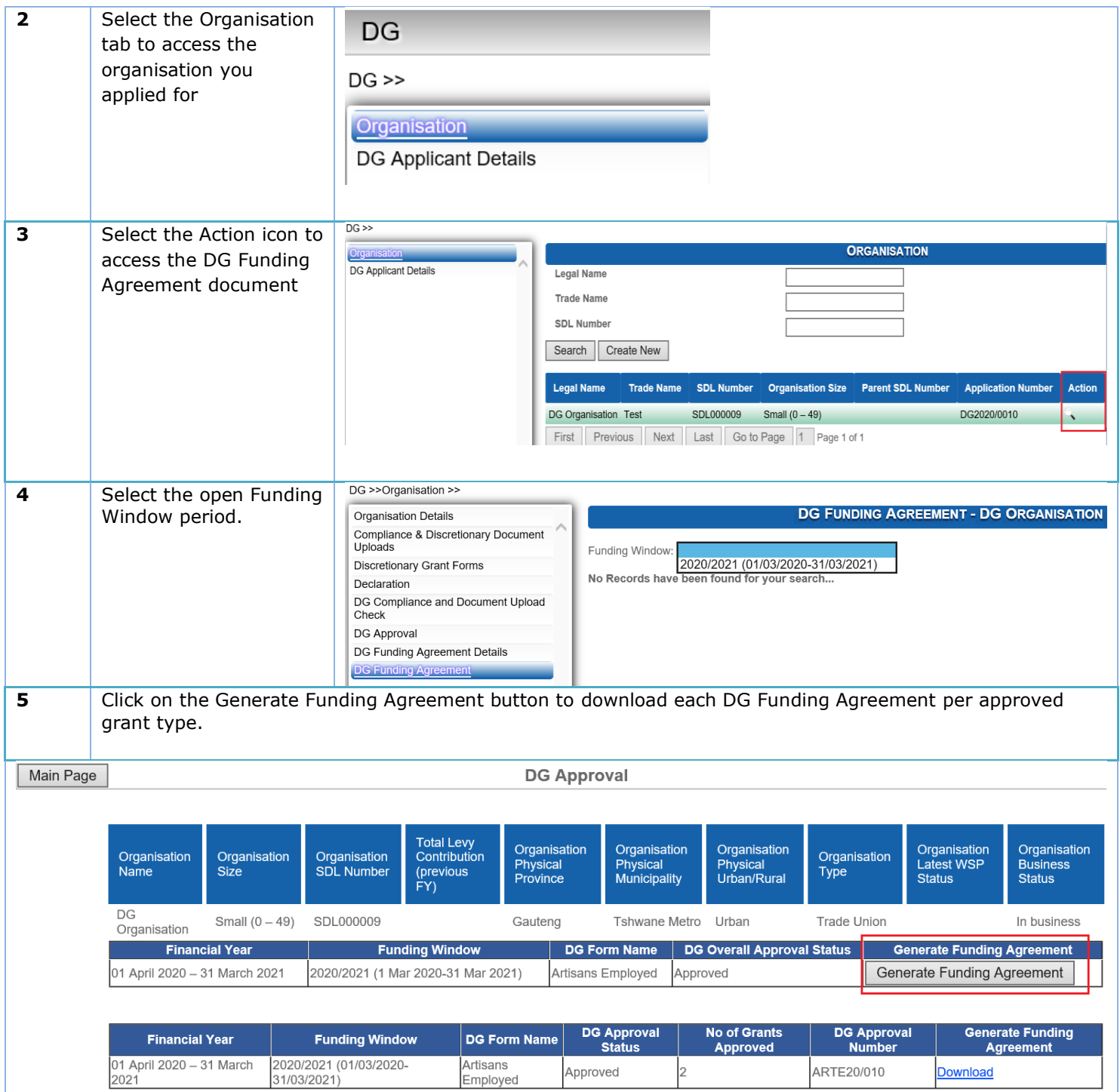